# **Préambule** \_\_\_\_\_\_\_\_\_\_\_\_\_\_\_\_\_\_\_\_\_\_\_\_\_\_\_\_\_\_\_\_\_\_\_\_\_\_\_\_\_\_\_\_\_\_\_\_\_\_\_\_\_\_\_\_\_\_\_\_\_\_\_\_\_\_\_\_\_\_\_\_\_\_\_\_\_\_\_\_\_\_\_\_\_\_\_

Ce manuel est destiné aux différents terminaux Telemecanique compatibles IBM PC. Il décrit l'installation du ou des systèmes d'exploitation sur ce type de matériel.

\_\_\_\_\_\_\_\_\_\_\_\_\_\_\_\_\_\_\_\_\_\_\_\_\_\_\_\_\_\_\_\_\_\_\_\_\_\_\_\_\_\_\_\_\_\_\_\_\_\_\_\_\_\_\_\_\_\_\_\_\_\_\_\_\_\_\_\_\_\_\_\_\_\_\_

Les systèmes d'exploitation utilisés dépendent du terminal employé. Le tableau cidessous établit la correspondance entre terminal et systèmes d'exploitation.

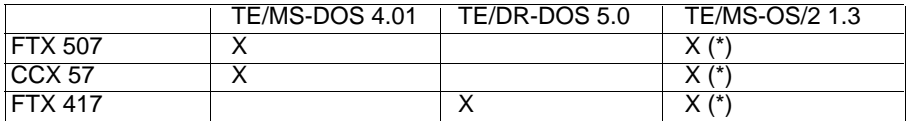

Les systèmes d'exploitation DOS et OS/2 peuvent être installés sur un même terminal.

Le système d'exploitation TE/DR-DOS 5.0 comporte 2 modes d'installation :

- mode standard : le système d'exploitation est installé dans une seule langue (celle de la référence commerciale du produit F, E,G, T, ou S). Tous les messages à l'écran apparaissent dans cette langue.
- mode multilangue : le système d'exploitation est installé dans plusieurs langues. Pour chaque langue désirée, il est nécessaire d'effectuer une installation avec le jeu de disquettes du produit correspondant (référencé F,E,G, T ou S). Tous les messages à l'écran apparaissent dans la langue sélectionnée parmi celles installées.

#### **Remarques sur la structure du document :**

- Le chapitre 1 se rapporte aux systèmes d'exploitation à installer sur les terminaux FTX 507 et CCX 57.
- Le chapitre 2 se rapporte aux systèmes d'exploitation à installer sur les terminaux FTX 417.

Les autres chapitres sont communs aux différent terminaux, les spécificités étant décrites au niveau de chaque système d'exploitation.

(\*) Nouveauté Telemecanique, consulter notre agence pour commercialisation.

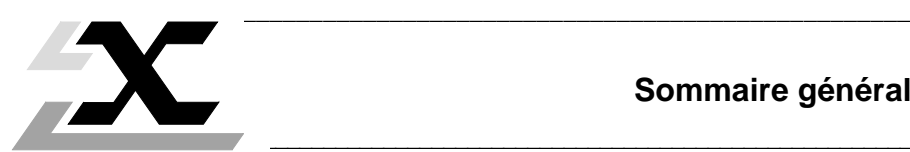

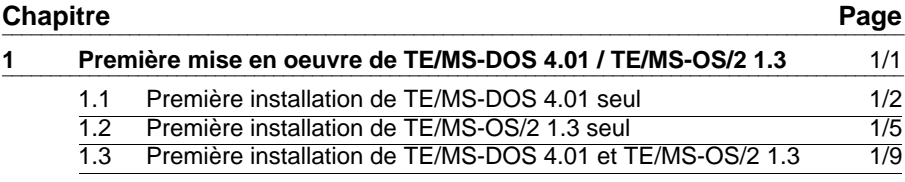

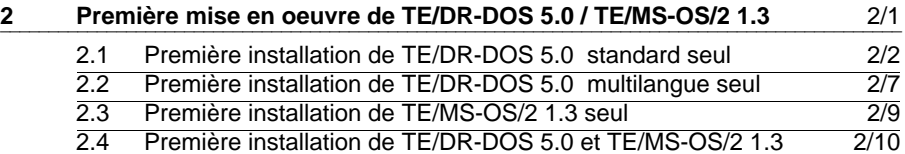

\_\_\_\_\_\_\_\_\_\_\_\_\_\_\_\_\_\_\_\_\_\_\_\_\_\_\_\_\_\_\_\_\_\_\_\_\_\_\_\_\_\_\_\_\_\_\_\_\_\_\_\_\_\_\_\_\_\_\_\_\_\_\_\_\_\_\_\_\_\_\_\_\_\_\_\_\_\_\_\_\_\_\_\_\_\_\_\_\_\_\_\_

\_\_\_\_\_\_\_\_\_\_\_\_\_\_\_\_\_\_\_\_\_\_\_\_\_\_\_\_\_\_\_\_\_\_\_\_\_\_\_\_\_\_\_\_\_\_\_\_\_\_\_\_\_\_\_\_\_\_\_\_\_\_\_\_\_\_\_\_\_\_\_\_\_\_\_\_\_\_\_\_\_\_\_\_\_\_\_\_\_\_\_\_

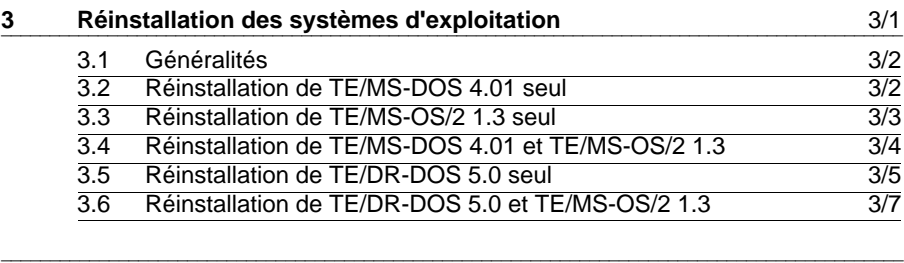

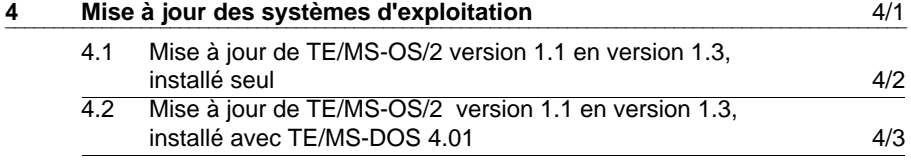

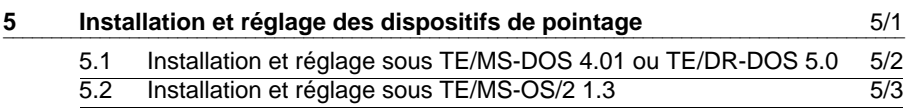

\_\_

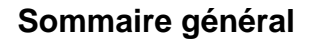

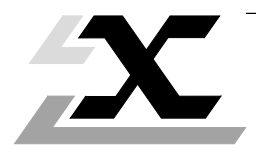

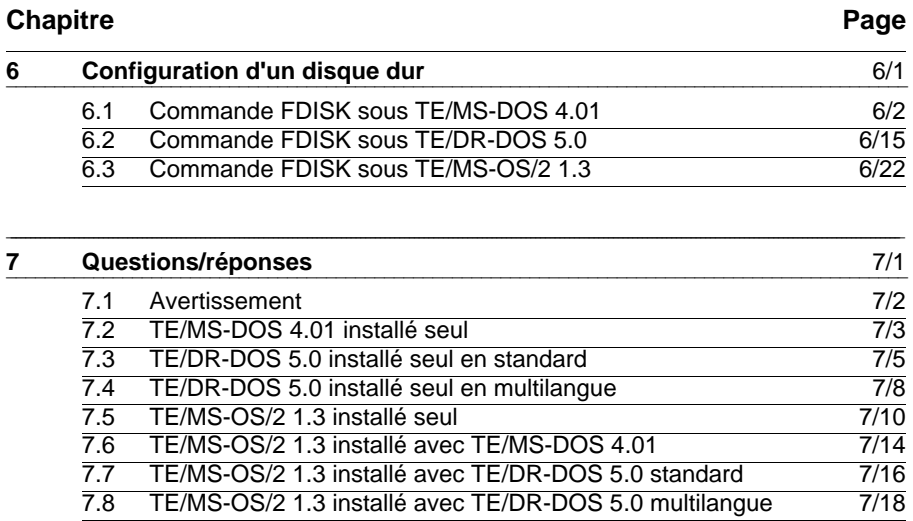

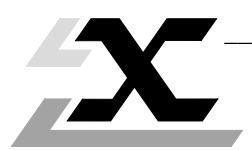

Première mise en oeuvre de TE/MS-DOS 4.01 / TE/MS-OS/2 1.3

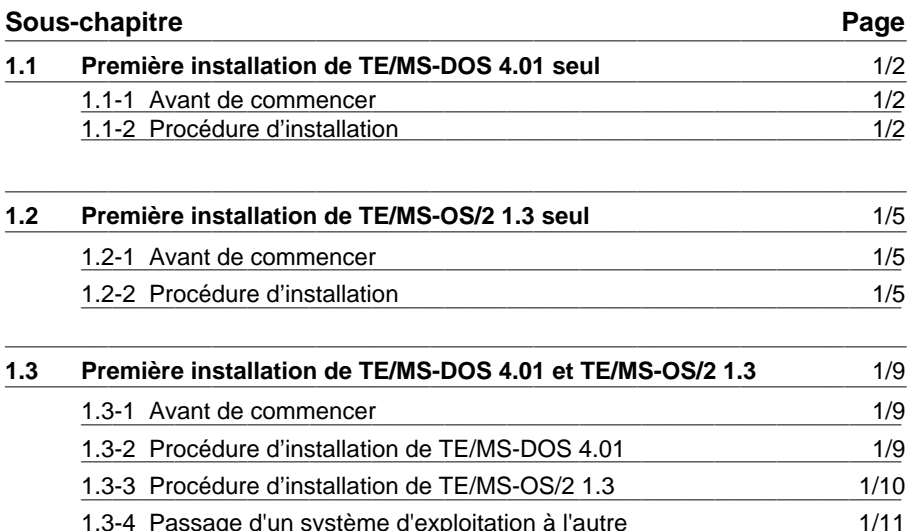

# **1.1 Première installation de TE/MS-DOS 4.01 seul** \_\_\_\_\_\_\_\_\_\_\_\_\_\_\_\_\_\_\_\_\_\_\_\_\_\_\_\_\_\_\_\_\_\_\_\_\_\_\_\_\_\_\_\_\_\_\_\_\_\_\_\_\_\_\_\_\_\_\_\_\_\_\_\_\_\_\_\_\_\_\_\_\_\_\_\_\_\_\_\_\_\_\_\_\_\_\_

### **1.1-1 Avant de commencer**

Vérifier que vous disposez des éléments suivants :

- 2 disquettes TE/MS-DOS 4.01 3,5 pouces,
- 1 guide utilisateur TE/MS-DOS 4.01.

# **1.1-2 Procédure d'installation**

- **1-** Insérer la disquette INSTALLATION 1 dans le lecteur A.
- **2-** Mettre le terminal sous tension.
- **3-** Après exécution des auto-tests, le menu suivant est visualisé :

# Partitionnement du disque dur

Disque dur . . . . 1

Vous devez préparer ce disque dur avant de l'utiliser. La préparation comprend la séparation du disque en zones appelées partitions. SELECT TE dfinit les tailles des partitions pour vous, ou vous pouvez dfinir vos propres tailles de partitions.

\_\_\_\_\_\_\_\_\_\_\_\_\_\_\_\_\_\_\_\_\_\_\_\_\_\_\_\_\_\_\_\_\_\_\_\_\_\_\_\_\_\_\_\_\_\_\_\_\_\_\_\_\_\_\_\_\_\_\_\_\_\_\_\_\_\_\_\_\_\_\_\_\_\_\_

\_\_\_\_\_\_\_\_\_\_\_\_\_\_\_\_\_\_\_\_\_\_\_\_\_\_\_\_\_\_\_\_\_\_\_\_\_\_\_\_\_\_\_\_\_\_\_\_\_\_\_\_\_\_\_\_\_\_\_\_\_\_\_\_\_\_\_\_\_\_\_\_\_\_\_\_\_\_\_\_\_\_\_\_\_\_\_

Par défaut SELECT TE crée des disques logiques de 32 Mega.

Choisissez une option :

- 1. Laisser SELECT fixer la taille des partitions
- 2. Dfinir vous-meme la taille des partitions
- **•** Si vous possédez un terminal FTX 507 avec un disque dur de 40 Mo, faire le choix 1, puis le valider par <Entrée> afin que SELECT TE effectue automatiquement le partitionnement du disque (partition primaire (C:) de 32 Mo, partition secondaire (D:) de 8 Mo).
- **•** Dans tous les autres cas (CCX 57 avec disque dur de 40 Mo ou CCX 57 et FTX 507 avec disque dur de taille différente de 40 Mo), faire le choix 2, puis le valider par <Entrée> afin d'accéder à la commande FDISK, et effectuer le partitionnement des unités de disques comme cela est mentionné dans le tableau de partitionnement page ci-contre.

A partir de la commande FDISK (voir chapitre 6.1), effectuer les opérations dans l'ordre suivant :

- 1- Création de la partition principale,
- 2- Saisie de la taille de la partition principale,
- 3- Activation de la partition principale,
- 4- Création de la partition étendue,
- 5- Saisie de la taille de la partition étendue,
- 6- Création d'une ou plusieurs unités logiques sur la partition étendue.

Tableau de partitionnement

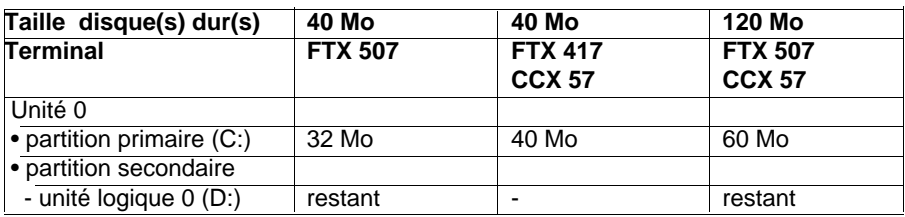

\_\_\_\_\_\_\_\_\_\_\_\_\_\_\_\_\_\_\_\_\_\_\_\_\_\_\_\_\_\_\_\_\_\_\_\_\_\_\_\_\_\_\_\_\_\_\_\_\_\_\_\_\_\_\_\_\_\_\_\_\_\_\_\_\_\_\_\_\_\_\_\_\_\_\_

**4-** L'écran suivant est visualisé :

 Formatage du disque dur Disque dur . . . . 1 Unité logique . . . D: Choisissez une option : 1. Formater la partition du disque dur 2. Ne pas formater la partition du disque dur

Faire le choix 1, puis valider successivement par <Entrée> les différentes unités logiques à formater.

\_\_\_\_\_\_\_\_\_\_\_\_\_\_\_\_\_\_\_\_\_\_\_\_\_\_\_\_\_\_\_\_\_\_\_\_\_\_\_\_\_\_\_\_\_\_\_\_\_\_\_\_\_\_\_\_\_\_\_\_\_\_\_\_\_\_\_\_\_\_\_\_\_\_\_

**5-** Après formatage, le menu suivant est visualisé :

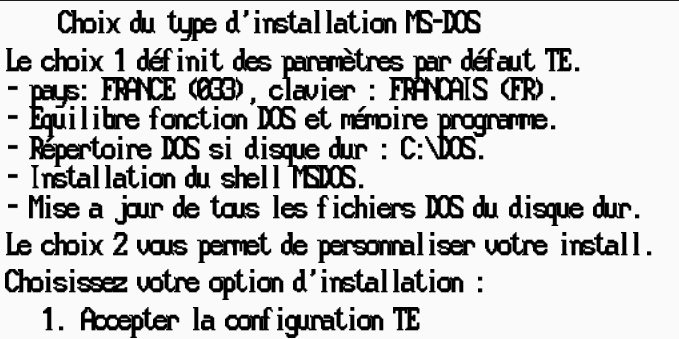

2. Choisir les options d'installation

**6A**.Si vous acceptez la configuration Telemecanique (choix conseillé), suivre la procédure suivante :

\_\_\_\_\_\_\_\_\_\_\_\_\_\_\_\_\_\_\_\_\_\_\_\_\_\_\_\_\_\_\_\_\_\_\_\_\_\_\_\_\_\_\_\_\_\_\_\_\_\_\_\_\_\_\_\_\_\_\_\_\_\_\_\_\_\_\_\_\_\_\_\_\_\_\_

- valider le choix 1 par <Entrée> et attendre la copie de la disquette sur disque dur (unité logique C),
- lorsque le message : Insérez la disquette Installation 2 dans le lecteur A apparait, enlever la disquette INSTALLATION 1, mettre la disquette INSTALLATION 2, puis valider par <Entrée>.
- lorsque le message Fin de l'installation apparaît, retirer la disquette INSTALLA-TION 2 du lecteur,
- Réinitialiser le terminal en maintenant les touches <Control> et <Alt> enfoncées et en appuyant sur <Suppr>.
- **6B**.Si vous voulez choisir vos options d'installation suivre la procédure suivante :
	- faire le choix 2, puis le valider par <Entrée>
	- à partir de l'écran Spécification de fonction et d'espace de travail, faire un choix parmi les 3 options proposées, puis le valider par <Entrée>,
	- choisir le pays et le code clavier, puis valider par <Entrée>,
	- choisir l'unité sur laquelle sera installé TE/MS-DOS 4.01, puis valider par <Entrée>,
	- définir les spécifications du répertoire DOS, puis valider par <Entrée>,
	- définir le nombre d'imprimantes, puis valider par <Entrée>, choisir alors le(s) type(s) parmi la liste proposée et valider par <Entrée>,
	- définir le port sur lequel sera raccordé l'imprimante, puis valider par <Entrée>,
	- choisir l'installation ou non du shell MS-DOS, puis valider par <Entrée>,
	- si vous accepter la configuration choisie, valider celle-ci par <Entrée>. Dans la cas contraire modifier la configuration, puis la valider lorsqu'elle sera correcte. La disquette est alors copiée sur le disque dur,
	- lorsque le logiciel le demande, enlever la disquette INSTALLATION 1 du lecteur et la remplacer par la disquette INSTALLATION 2. Valider par <Entrée>,
	- lorsque le message Fin de l'installation apparaît, retirer la disquette INSTALLATION 2 du lecteur,
	- réinitialiser le terminal en maintenant les touches <Control> et <Alt>enfoncées, et en appuyant sur <Suppr>.

# **1.2 Première installation de TE/MS-OS/2 1.3 seul**

### **1.2-1 Avant de commencer**

L'installation d'OS/2 nécessite un minimum de 4 Mo de mémoire RAM et de 12 Mo de disponible sur disque dur.

 $\_$  , and the set of the set of the set of the set of the set of the set of the set of the set of the set of the set of the set of the set of the set of the set of the set of the set of the set of the set of the set of th

\_\_\_\_\_\_\_\_\_\_\_\_\_\_\_\_\_\_\_\_\_\_\_\_\_\_\_\_\_\_\_\_\_\_\_\_\_\_\_\_\_\_\_\_\_\_\_\_\_\_\_\_\_\_\_\_\_\_\_\_\_\_\_\_\_\_\_\_\_\_\_\_\_\_\_

Vérifier que vous disposez des éléments suivants :

- 11 disquettes TE/MS-OS/2 1.3 3,5 pouces,
- 1 guide utilisateur TE/MS-OS/2 1.3.

# **1.2-2 Procédure installation**

- **1-** Insérer la disquette INSTALLATION A dans le lecteur A. **Attention** : cette disquette ne doit pas être protégée en écriture.
- **2-** Mettre le terminal sous tension.
- **3-** Après exécution des auto-tests, le terminal effectue le chargement de la disquette. L'écran suivant est visualisé :

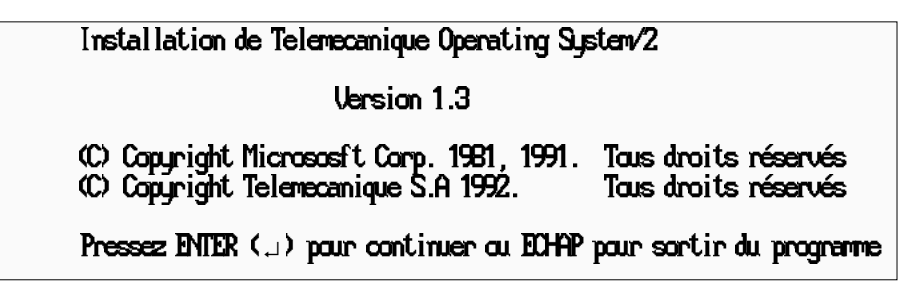

Valider par <Entrée>.

**4-** L'écran Bienvenue est visualisé.

Lire l'écran Bienvenue puis valider par <Entrée>.

**5-** L'écran Introduction est visualisé, il rappelle les commandes utiles.

- Pour effectuer une sélection, utilisez les touches de déplacement du curseur vers le haut et vers le bas - Pour passer à l'étape suivante, appuyez sur Entrée - Pour retourner au panneau précédent, appuyez sur Echap - Pour obtenir de l'aide, appuyez sur F1 Les touches Echap et F1 sont actives lorsqu'elles sont affiches au bas de l'cran.

\_\_\_\_\_\_\_\_\_\_\_\_\_\_\_\_\_\_\_\_\_\_\_\_\_\_\_\_\_\_\_\_\_\_\_\_\_\_\_\_\_\_\_\_\_\_\_\_\_\_\_\_\_\_\_\_\_\_\_\_\_\_\_\_\_\_\_\_\_\_\_\_\_\_\_

Valider par <Entrée>.

- **6-** L'écran Systèmes de fichiers est visualisé, valider par <Entrée>.
- **7-** L'écran Préparation du disque dur est visualisé :

```
Slectionnez l'une des options :
```

```
1. Partition 0S/2 prédéfinie
```
2. Definition de nouvelles partitions

Faire le choix 2, puis le valider par <Entrée> afin d'accéder au partitionnement de l'unité de disques conformément au tableau de partitionnement chapitre 1.1-2. Cette opération crée uniquement la partition principale.

\_\_\_\_\_\_\_\_\_\_\_\_\_\_\_\_\_\_\_\_\_\_\_\_\_\_\_\_\_\_\_\_\_\_\_\_\_\_\_\_\_\_\_\_\_\_\_\_\_\_\_\_\_\_\_\_\_\_\_\_\_\_\_\_\_\_\_\_\_\_\_\_\_\_\_

Pour la création de partitions secondaires et d'unités logiques, il est nécessaire de lancer l'utilitaire de disque dur. Cette opération doit se faire après installation du système d'exploitation (voir chapitre 6.3).

- **8-** A la demande du terminal, laisser la disquette INSTALLATION A dans le lecteur, puis le réinitialiser en maintenant les touches <Control> et <Alt> enfoncées et en appuyant sur <Suppr>.
- **9-** A la demande du terminal, insérer la disquette n° 1 dans le lecteur, puis appuyer sur <Entrée>.
- **10-** Dans l'écran Sélection du système de fichiers :

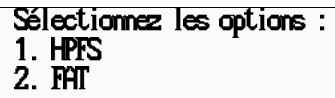

Valider le choix 2 (pour compatibilité avec DOS) en appuyant sur <Entrée>

- **11-** L'écran Formatage de la partition primaire est visualisé. Faire le choix 2. Formater la partition primaire, puis le valider par <Entrée>.
- **12-** L'écran Sélection des options d'installation est visualisé.

# Entrez votre choix :

- 1. Configuration système par défaut
- 2. Installation sélective des options système

Faire le choix 2 , puis valider par <Entrée> . L'écran suivant donne accès à la sélection d'options supplémentaires :

\_\_\_\_\_\_\_\_\_\_\_\_\_\_\_\_\_\_\_\_\_\_\_\_\_\_\_\_\_\_\_\_\_\_\_\_\_\_\_\_\_\_\_\_\_\_\_\_\_\_\_\_\_\_\_\_\_\_\_\_\_\_\_\_\_\_\_\_\_\_\_\_\_\_\_

# Installation sélective des options système:

- Documentation
- Environnement DOS sous OS/2
- facilité de service et aide au diagnostic
- Polices
- Périphériques série
- Spcification du pays
- Systme de fichiers haute performance (HPFS)
- Utilitaire d'images
- Utilitaires systme en options

\_\_\_\_\_\_\_\_\_\_\_\_\_\_\_\_\_\_\_\_\_\_\_\_\_\_\_\_\_\_\_\_\_\_\_\_\_\_\_\_\_\_\_\_\_\_\_\_\_\_\_\_\_\_\_\_\_\_\_\_\_\_\_\_\_\_\_\_\_\_\_\_\_\_\_ Pour plus de renseignements sur chacune des options, sélectionner l'option et appuyer sur la touche F1.

Parmi les options proposées choisir l'option "Environnement DOS sous OS/2", et l'option "Utilitaires système en option" afin d'accéder à l'utilitaire de disque dur après installation pour terminer le partitionnement ainsi qu'aux commandes Backup et Restore.

**13-**Dans l'écran Sélection des cartes d'écran, faire le choix 1 puis valider par <Entrée>.

**14-**Dans l'écran Sélection de souris, faire le choix :

- Souris Microsoft, version PS/2 (056-X99) , si vous avez une souris ou une boule de pointage connectée au port souris,
- Souris Microsoft, version série (039-199) , si vous avez une souris ou une boule de pointage connectée au port série. puis valider par <Entrée>.

**15-**Dans l'écran Sélection de la configuration,

# Entrez votre choix:

- 1. Configuration prédéfinie
- 2. Visualisation de la configuration
- 3. Modification de la configuration

Faire le choix 1 puis valider par <Entrée> Si vous désirez modifier la configuration proposée par défaut, faire le choix 3

Par défaut, les valeurs suivantes sont sélectionnées :

BUFFERS : 30 (1-100) MAXWAIT : 3 (1-255) PROTECTED FCBS<br>RMSIZE

DISKCACHE : 64 (64-7200) MEMMAN MOVE : MOVE (MOVE/NOMOVE)<br>MEMMAN SUAP : SUAP (SUAP/NOSUAP) MEMMAN SWAP : SWAP (SWAP/NOSWAP) PRIORITY : DYNAMIC (DYNAMIC/ABSOLUTE) **SUAP MINFREE : 512 (0-32767)<br>SUAPPATH : C:\QS2\SKSTEM** SWAPPATH : C:\OS2\SYSTEM : 128 (64-512) BREAK : OFF (ON/OFF)<br>MEMMAN SUAPDOS : SUAPDOS (SUA MEMMAN SWAPDOS : SWAPDOS (SWAPDOS/NOSWAPDOS) : 16 (1-255)<br>: 8 (0-255) RMSIZE : 640 (256-640)

- \_\_\_\_\_\_\_\_\_\_\_\_\_\_\_\_\_\_\_\_\_\_\_\_\_\_\_\_\_\_\_\_\_\_\_\_\_\_\_\_\_\_\_\_\_\_\_\_\_\_\_\_\_\_\_\_\_\_\_\_\_\_\_\_\_\_\_\_\_\_\_\_\_\_\_ **16-**A la demande du terminal, enlever la disquette n° 1 du lecteur et insérer la disquette n° 2. Appuyer sur <Entrée> et attendre la copie de la disquette sur le disque C.
- **17-**A la demande du terminal, enlever la disquette n° 2 du lecteur et insérer la disquette n° 3. Appuyer sur <Entrée> et attendre la copie de la disquette sur le disque C.
- **18-**A la demande du terminal, enlever la disquette n° 3 du lecteur et insérer la disquette n° 4. Appuyer sur <Entrée> et attendre la copie de la disquette sur le disque C.
- **19-**A la demande du terminal, enlever la disquette n° 4 du lecteur et insérer la disquette n° 5. Appuyer sur <Entrée> .
- **20-**A la demande du terminal, enlever la disquette n° 5 du lecteur et insérer la disquette INSTALLATION B. Appuyer sur <Entrée>.
- **21-**A la demande du terminal, enlever la disquette INSTALLATION B du lecteur et insérer la disquette INSTALLATION A. Appuyer sur <Entrée>.
- **22-**A la demande du terminal, enlever la disquette INSTALLATION A du lecteur et insérer la disquette de support système OS/2 appuyer sur <Entrée>.
- **23-**A la demande du terminal, enlever la disquette de support système OS/2 du lecteur et insérer la disquette pilote de périphérique 1 du gestionnaire de présentation OS/2. Choisir l'imprimante utilisée par défaut et appuyer sur <Entrée>.
- **24**-A la demande du terminal, d'installation de pilotes de périphériques, répondre Non.
- **25-** Retirer la disquette du lecteur puis le réinitialiser en maintenant les touches <Control> et <Alt> enfoncées et en appuyant sur <Suppr>.
- **26-**Régler, si nécessaire, la sensibilité du dispositif de pointage (voir chapitre 5.3).
- **27-**Terminer le partitionnement du disque dur à l'aide de l'utilitaire de disque dur (voir chapitre 6.3) et formater les unités logiques des partitions secondaires.

#### **Nota**

Il est possible de visualiser des écrans d'aide pendant l'installation de TE/MS-OS/2 1.3:

- appuyer sur F1 pour afficher des informations sur l'écran en cours de visualisation,
- appuyer sur F1 puis sur F11 pour afficher la liste des écrans d'aide. Choisir un écran puis le valider pour visualiser les informations correspondantes.

# \_\_\_\_\_\_\_\_\_\_\_\_\_\_\_\_\_\_\_\_\_\_\_\_\_\_\_\_\_\_\_\_\_\_\_\_\_\_\_\_\_\_\_\_\_\_\_\_\_\_\_\_\_\_\_\_\_\_\_\_\_\_\_\_\_\_\_\_\_\_\_\_\_\_\_ 1.3 Première installation de TE/MS-DOS 4.01 et de TE/MS-OS/2 1.3

#### **Attention :**

Il est impératif d'effectuer les différentes opérations nécessaires à l'installation des systèmes d'exploitation, dans l'ordre de description des procédures :

 $\_$  , and the set of the set of the set of the set of the set of the set of the set of the set of the set of the set of the set of the set of the set of the set of the set of the set of the set of the set of the set of th

- installation de TE/MS-DOS 4.01
- installation de TE/MS-OS/2 1.3

#### **1.3-1 Avant de commencer**

Vérifier que vous disposez des éléments suivants :

- 2 disquettes TE/MS-DOS 4.01 3,5 pouces,
- 11 disquettes TE/MS-OS/2 1.3 3,5 pouces,
- 1 guide utilisateur TE/MS-DOS 4.01,
- 1 guide utilisateur TE/MS-OS/2 1.3.

### **1.3-2 Procédure d'installation de TE/MS-DOS 4.01**

L'installation de TE/MS-DOS 4.01 est identique à celle décrite dans le chapitre 1.1

\_\_\_\_\_\_\_\_\_\_\_\_\_\_\_\_\_\_\_\_\_\_\_\_\_\_\_\_\_\_\_\_\_\_\_\_\_\_\_\_\_\_\_\_\_\_\_\_\_\_\_\_\_\_\_\_\_\_\_\_\_\_\_\_\_\_\_\_\_\_\_\_\_\_\_\_\_\_\_\_\_\_\_\_\_\_\_

# **1.3-3 Procédure d'installation de TE/MS-OS/2 1.3**

Après installation de TE/MS-DOS 4.01, procéder à l'installation de TE/MS-OS/2 1.3:

\_\_\_\_\_\_\_\_\_\_\_\_\_\_\_\_\_\_\_\_\_\_\_\_\_\_\_\_\_\_\_\_\_\_\_\_\_\_\_\_\_\_\_\_\_\_\_\_\_\_\_\_\_\_\_\_\_\_\_\_\_\_\_\_\_\_\_\_\_\_\_\_\_\_\_

### **1 à 6**

Ces opérations sont identiques à celles décrites pour l'installation de TE/MS-OS/2 1.30.1 seul, voir chapitre 1.2-2.

# **7 et 8**

Ces opérations ne sont pas proposées,le disque ayant été préalablement formaté lors de l'installation de TE/MS-DOS 4.01.

# **9**

A la demande du terminal, oter la disquette d'installation A et insérer la disquette n°1 dans le lecteur puis valider par <entrée>.

### **10**

Cette opération n'est pas proposée.

#### **11**

```
Entrez votre choix :
1. Pas de formatage de la partition
2. Formatage de la partition
```
**Attention :** Faire le choix n°1, lorsque l'écran ci-dessus est proposé.

#### **12 à 26**

Ces opérations sont identiques à celles décrites pour l'installation de TE/MS-OS/2 1.3 seul, voir chapitre 1.2-2.

# **27**

Cette opération ne doit pas être effectuée, le disque dur ayant été partionné par le système d'exploitation TE/MS-DOS 4.01.

### **1.3-4 Passage d'un système d'exploitation à l'autre**

#### **Passage de OS/2 --> DOS**

Le passage du système d'exploitation OS/2 vers le système d'exploitation DOS peut s'effectuer de 2 façons différentes :

\_\_\_\_\_\_\_\_\_\_\_\_\_\_\_\_\_\_\_\_\_\_\_\_\_\_\_\_\_\_\_\_\_\_\_\_\_\_\_\_\_\_\_\_\_\_\_\_\_\_\_\_\_\_\_\_\_\_\_\_\_\_\_\_\_\_\_\_\_\_\_\_\_\_\_

- Sous Presentation Manager, cliquer sur l'icône "Chargement de DOS" située dans le groupe Utilitaire, puis redémarrer le système.
- Dans une session OS/2 plein écran, lancer la commande BOOT /DOS, puis redémarrer le système.

\_\_\_\_\_\_\_\_\_\_\_\_\_\_\_\_\_\_\_\_\_\_\_\_\_\_\_\_\_\_\_\_\_\_\_\_\_\_\_\_\_\_\_\_\_\_\_\_\_\_\_\_\_\_\_\_\_\_\_\_\_\_\_\_\_\_\_\_\_\_\_\_\_\_\_

#### **Passage de DOS --> OS/2**

• Saisir la commande :

C:\OS2\BOOT /OS2

Valider, puis redémarrer le système.

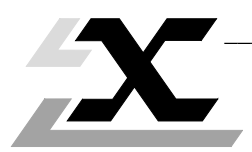

Première mise en œuvre de TE/DR-DOS 5.0 / TE/MS-OS/2 1.3

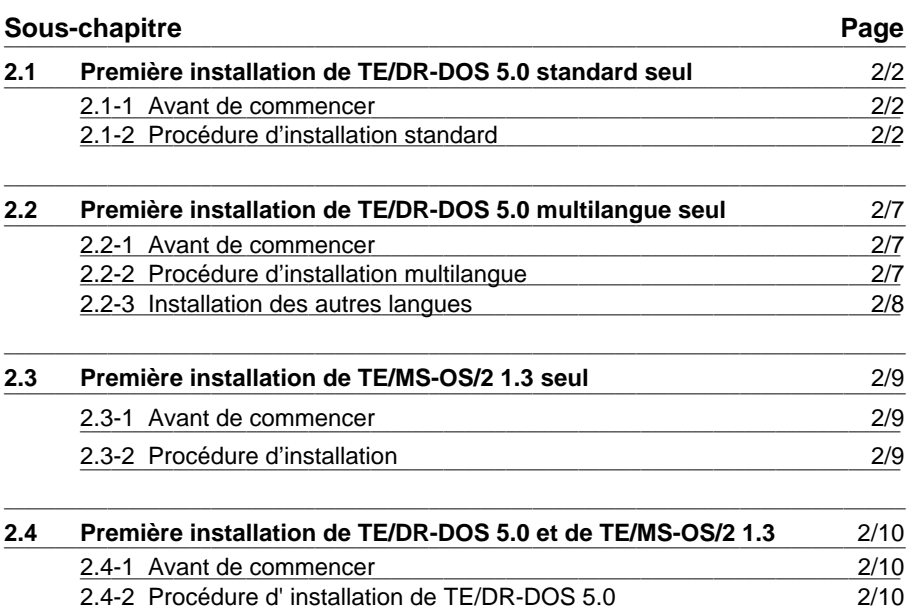

2.4-3 Procédure d'installation de TE/MS-OS/2 1.3

2.4-4 Passage d'un système d'exploitation à l'autre

 $2/11$ 

 $\overline{2/12}$ 

# **2.1 Première installation de TE/DR-DOS 5.0 standard seul** \_\_\_\_\_\_\_\_\_\_\_\_\_\_\_\_\_\_\_\_\_\_\_\_\_\_\_\_\_\_\_\_\_\_\_\_\_\_\_\_\_\_\_\_\_\_\_\_\_\_\_\_\_\_\_\_\_\_\_\_\_\_\_\_\_\_\_\_\_\_\_\_\_\_\_\_\_\_\_\_\_\_\_\_\_\_\_

#### **2.1-1 Avant de commencer**

Vérifier que vous disposez des éléments suivants :

• 3 disquettes 3,5 pouces TE/DR-DOS 5.0 et une disquette utilitaires FTX 417,

\_\_\_\_\_\_\_\_\_\_\_\_\_\_\_\_\_\_\_\_\_\_\_\_\_\_\_\_\_\_\_\_\_\_\_\_\_\_\_\_\_\_\_\_\_\_\_\_\_\_\_\_\_\_\_\_\_\_\_\_\_\_\_\_\_\_\_\_\_\_\_\_\_\_\_

• 1 guide utilisateur TE/DR-DOS 5.0.

### **2.1-2 Procédure d'installation standard**

**1-** Insérer la disquette INSTALLATION dans le lecteur A et mettre le note-book sous tension.

 $\_$  , and the set of the set of the set of the set of the set of the set of the set of the set of the set of the set of the set of the set of the set of the set of the set of the set of the set of the set of the set of th

**2-** A la question ci-dessous répondre N pour continuer l'installation :

Bienvenue dans le programme d'installation V1.0 de TE/DR-DOS 5.0 Ce programme permet galement de retourner sous le prompt de TE/DR-DOS. Voulez-vous abandonner l'installation maintenant (O/N)?[N]

**3-** L'écran ci-dessous est visualisé :

#### ATTENTION :

Ce jeu de disquettes peut etre installé en mode STANDARD ou MULTILANGUE L'installation STANDARD convient pour l'installation d'un seul langage de TE/DR-DOS 5.0

L'installation MULTILANGUE permet d'installer plusieurs langues de TE/DR-DOS 5.0 la fois.Elle convient si vous possdez plusieurs versions nationales de TE/DRDOS 5.0.Vous devez alors installer chaque version en MULTILANGUE

Voulez-vous installer en MULTILANGUE (O/N)?[N]

Répondre N

**4-** Le menu de bienvenue est visualisé, ce menu rappelle les touches utiles :

Bienvenue dans ce programme d'installation de DR DOS Il se charge d'installer DR DOS sur votre disque dur ou sur disquettes.

Vous pouvez demander de l'aide sur chaque option et zone d'dition. Appuyez sur F1 une fois l'option surligne ou lorsque le curseur est positionné dans la zone voulue.

Vous aurez l'occasion de vous servir des touches suivantes :

- <Entrée> pour sélectionner une option et passer à l'écran suivant, ou pour terminer l'édition d'une zone.
- flèches basse et haute, ou touche de tabulation, pour passer d'une option à une autre
- <ECHAP> pour revenir à l'écran précédent
- F10 pour mettre fin au programme d'installation et revenir DR DOS

\_\_\_\_\_\_\_\_\_\_\_\_\_\_\_\_\_\_\_\_\_\_\_\_\_\_\_\_\_\_\_\_\_\_\_\_\_\_\_\_\_\_\_\_\_\_\_\_\_\_\_\_\_\_\_\_\_\_\_\_\_\_\_\_\_\_\_\_\_\_\_\_\_\_\_ Appuyer sur <Entrée> pour continuer.

**5-** L'installation donne accès à partir de ce point à la commande FDISK décrite dans sa totalité chapitre 6.2. Les explications ci-après décrivent le cas où l'utilisateur désire créer une seule partition de 40 Mo (choix préconisé par Telemecanique). Si vous désirez créer d'autres types de partitions, se reporter à la description de FDISK (voir ch 6.2).L'écran suivant est visualisé :

\_\_\_\_\_\_\_\_\_\_\_\_\_\_\_\_\_\_\_\_\_\_\_\_\_\_\_\_\_\_\_\_\_\_\_\_\_\_\_\_\_\_\_\_\_\_\_\_\_\_\_\_\_\_\_\_\_\_\_\_\_\_\_\_\_\_\_\_\_\_\_\_\_\_\_

# Le disque dur n'est pas préparé ou ne contient aucune partition DOS

Voulez-vous exécuter FDISK pour préparer le disque dur?

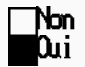

Faire le choix Oui, puis valider par <Entrée>

**Nota :** si le disque de départ a déjà été formaté, le logiciel d'installation ne propose pas l'opération 5 et saute directement à l'opération 12.

**6-** Le message suivant est visualisé :

Le secteur zéro du disque dur 1st ne possède pas d'identification de secteur de boot, Initialisation du disque [O/N]?

Répondre O

**7-** L'écran suivant propose les choix ci-dessous :

Sélectionnez les options :

1) Création d'une partition DOS

2) Effacement d'une partition DOS

3) Slection d'une partition amorable

Choisir l'option n°1 de création de partition.

**8-** L'écran suivant propose les choix ci-dessous :

```
Sélectionnez les options :
1) Cration d'une partition DOS primaire
2) Création d'une partition DOS étendue
3) Création d'une unité logique dans une partition étendue
```
Choisir l'option n°1 de création d'une partition DOS primaire.

**9-** La question suivante est alors posée :

# Utiliser les cylindres 0-975 pour DOS (40.5 Mo) (O/N)?

#### Répondre O

Le logiciel lance alors le partitionnement du disque, en fin de partitionnement, entrer le libellé de l'unité logique (11 caractères maximum), puis valider par <Entrée>.

\_\_\_\_\_\_\_\_\_\_\_\_\_\_\_\_\_\_\_\_\_\_\_\_\_\_\_\_\_\_\_\_\_\_\_\_\_\_\_\_\_\_\_\_\_\_\_\_\_\_\_\_\_\_\_\_\_\_\_\_\_\_\_\_\_\_\_\_\_\_\_\_\_\_\_

**10-**L'écran suivant propose les choix ci-dessous :

```
Slectionnez les options :
```
- 1) Cration d'une partition DOS primaire
- 2) Création d'une partition DOS étendue
- 3) Création d'une unité logique dans une partition étendue

Choisir l'option n°1 de création d'une partition DOS primaire.

**11-**L'écran suivant propose les choix ci-dessous :

# Slectionnez les options :

- 1) Cration d'une partition DOS
- 2) Effacement d'une partition DOS
- 3) Sélection d'une partition amorçable

Choisir l'option 3 et la partition amorcable n°1, valider ce choix par <Entrée>,

Appuyer sur <Echap> 2 fois pour poursuivre l'installation .

Appuyer sur une touche quelconque pour relancer le système (ne pas oter la disquette Installation).

**12-**Le logiciel d'installation propose de nouveau les opérations n° 3, 4, faire les mêmes choix que précédemment puis l'écran suivant est visualisé :

#### Sélectionnez l'unité sur laquelle vous souhaitez installer DR DOS :

¯ C: (Partition DOS sur le disque dur)

A: Unité de disquettes)

Appuyer sur <Entrée> pour valider le choix C:

**13-**L'écran suivant propose les choix ci-dessous :

Mémoire maximum pour les applications au détriment des performances Equilibrer la mémoire d'application et les performances Performances et fonctionnalités maximum au détriment de la mémoire d'applications.

Choisir l'option Equilibrer la mémoire d'application et les performances et valider par <Entrée>.

**14-** L'écran suivant propose le choix du Pays, le clavier et le type de clavier.

Choisir "Accepter les valeurs sélectionnées", (ou éventuellement modifier en fonction de votre type de clavier) et valider par <Entrée>

\_\_\_\_\_\_\_\_\_\_\_\_\_\_\_\_\_\_\_\_\_\_\_\_\_\_\_\_\_\_\_\_\_\_\_\_\_\_\_\_\_\_\_\_\_\_\_\_\_\_\_\_\_\_\_\_\_\_\_\_\_\_\_\_\_\_\_\_\_\_\_\_\_\_\_

**15-** L'écran suivant propose le choix de l'écran et de la souris.

Choisir "Accepter la combinaison et continuer", et valider par <Entrée>.

**16-** L'écran suivant propose le remplacement des fichiers DOS

# { Ne pas remplacer les fichiers DOS Remplacer tous les fichiers DOS sur la destination

Choisir le remplacement des fichiers DOS, et valider par <Entrée>.

**17-** L'écran suivant est proposé :

# Ignorer la configuration pour passer à l'installation Poursuivre la configuration

Appuyer sur <Entrée> pour poursuivre la configuration.

- **18-** L'écran suivant propose C:\DRDOS comme sous répertoire recevant TE/DR-DOS, valider par <Entrée>.
- **19-** L'écran suivant propose C:\DRDOS comme chemin d'accès aux commandes, et aux données valider par <Entrée>.

**20-** L'écran suivant propose les options ci-dessous :

- Affichage tendu (ANSI.SYS) NON
- Support d'affichage GRAFTABL<br>- Chamement de names de codes

- Changement de pages de codes<br>- Relogement du noueu DR DOS (HIDOS.SNS) OUI <-- à modifier (\*) - Relogement du noueu DR DOS (HIDOS.SYS) OUI<br>- Relogement des zones de données (\*)

- Relogement des zones de données

(\*) Appuyer 2 fois sur la flèche haut pour accéder au paramètre de relogement du noyau DR DOS appuyer sur N et valider par 3 appuis successifs sur la touche <Entrée>.

\_\_\_\_\_\_\_\_\_\_\_\_\_\_\_\_\_\_\_\_\_\_\_\_\_\_\_\_\_\_\_\_\_\_\_\_\_\_\_\_\_\_\_\_\_\_\_\_\_\_\_\_\_\_\_\_\_\_\_\_\_\_\_\_\_\_\_\_\_\_\_\_\_\_\_

**21-** L'écran suivant propose les options ci-dessous :

- Support de disque virtuel (VDISK.SYS) NON - Support de Fastopen - Support de partage fichiers (SHARE.EXE) NON<br>- Anténémoire en mémoire vive (CACHE EXE) NON - Antéménoire en ménoire vive (CACHE.EXE)

Appuyer sur <Entrée> pour valider.

**22-** L'écran suivant propose la valeur 512 pour les paramètres FASTOPEN. Appuyer sur <Entrée> pour valider.

\_\_\_\_\_\_\_\_\_\_\_\_\_\_\_\_\_\_\_\_\_\_\_\_\_\_\_\_\_\_\_\_\_\_\_\_\_\_\_\_\_\_\_\_\_\_\_\_\_\_\_\_\_\_\_\_\_\_\_\_\_\_\_\_\_\_\_\_\_\_\_\_\_\_\_

**23-** L'écran suivant propose les options ci-dessous :

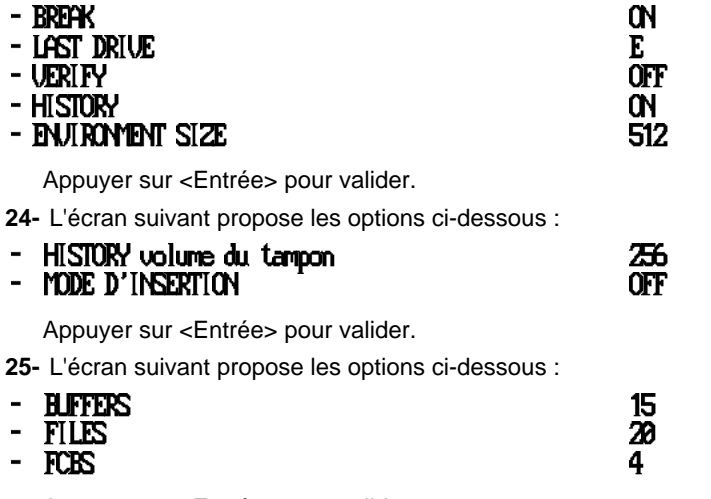

Appuyer sur <Entrée> pour valider.

- **26-** L'écran suivant propose la valeur \$P\$G comme format de la commande PROMPT. Appuyer sur <Entrée> pour valider.
- **27-** La procédure de configuration est terminée. Appuyer sur <Entrée> pour valider.
- **28-**Lorsque le message : Insérez la disquette d'utilitaires dans A apparait, enlever la disquette INSTALLATION du lecteur et la remplacer par la disquette UTILITAIRES. Valider par <Entrée>.
- **29-**Lorsque le message : Insérez la disquette ViewMAX dans A apparait, enlever la disquette UTILITAIRES du lecteur et la remplacer par la disquette VIEWMAX. Valider par <Entrée>.
- **30-** Lorsque le message de Fin de l'installation apparaît, retirer la disquette VIEWMAX du lecteur.
- **31-** Lorsque le message d'installation des utilitaires FTX 417 apparaît :
	- insérer la disquette Utilitaires FTX 417,
	- saisir la commande a:\install et valider par <Entrée>,
	- une fois terminée, oter la disquette Utilitaires.
- **32-** Réinitialiser le système en maintenant les touches <Control> et <Alt> enfoncées, puis en appuyant sur la touche <Suppr>.

# 2.2 Première installation de TE/DR-DOS 5.0 multilangue seul

#### **2.2-1 Avant de commencer**

Vérifier que vous disposez des éléments suivants pour chacune des langues à installer:

\_\_\_\_\_\_\_\_\_\_\_\_\_\_\_\_\_\_\_\_\_\_\_\_\_\_\_\_\_\_\_\_\_\_\_\_\_\_\_\_\_\_\_\_\_\_\_\_\_\_\_\_\_\_\_\_\_\_\_\_\_\_\_\_\_\_\_\_\_\_\_\_\_\_\_

- 3 disquettes 3,5 pouces TE/DR-DOS 5.0 et une disquette Utilitaires FTX 417,
- 1 quide utilisateur TE/DR-DOS 5.0.

#### **2.2-2 Procédure d'installation multilangue**

**1-** Insérer la disquette INSTALLATION dans le lecteur A et mettre le note-book sous tension.

 $\_$  ,  $\_$  ,  $\_$  ,  $\_$  ,  $\_$  ,  $\_$  ,  $\_$  ,  $\_$  ,  $\_$  ,  $\_$  ,  $\_$  ,  $\_$  ,  $\_$  ,  $\_$  ,  $\_$  ,  $\_$  ,  $\_$  ,  $\_$  ,  $\_$  ,  $\_$ 

**2-** A la question ci-dessous répondre N pour continuer l'installation :

Bienvenue dans le programme d'installation V1.0 de TE/DR-DOS 5.0 Ce programme permet galement de retourner sous le prompt de TE/DR-DOS. Voulez-vous abandonner l'installation maintenant (O/N)?[N]

**3-** L'écran ci-dessous est visualisé :

ATTENTION : Ce jeu de disquettes peut etre installé en mode STANDARD ou MULTILANGUE L'installation STANDARD convient pour l'installation d'un seul langage de TE/DR-DOS 5.0 L'installation MULTILANGUE permet d'installer plusieurs langues de TE/DR-DOS 5.0 la fois.Elle convient si vous possdez plusieurs versions nationales de TE/DRDOS 5.0.Vous devez alors installer chaque version en MULTILANGUE Voulez-vous installer en MULTILANGUE (O/N)?[N]

Répondre O

#### **4 à 11**

Ces opérations sont identiques à celles décrites pour l' installation standard,

#### **12**

Au début de cette opération, l'écran ci-dessus est de nouveau proposé, il faut alors confirmer le choix multilangue en répondant O.

#### **13 à 32**

Ces opérations sont strictement identiques à celles décrites pour l'installation standard.

### **2.2-3 Installation des autres langues**

Après installation de la première langue, insérer la disquette d'installation de la seconde langue et redémarrer en maintenant les touches <Control> et <Alt> enfoncées, puis en appuyant sur la touche <Suppr>.

\_\_\_\_\_\_\_\_\_\_\_\_\_\_\_\_\_\_\_\_\_\_\_\_\_\_\_\_\_\_\_\_\_\_\_\_\_\_\_\_\_\_\_\_\_\_\_\_\_\_\_\_\_\_\_\_\_\_\_\_\_\_\_\_\_\_\_\_\_\_\_\_\_\_\_

Un écran similaire à celui ci de la page précédente est alors proposé dans la langue à installer, choisir de nouveau une installation multilangue.

Les opérations suivantes sont alors identiques à celles décrites pour l'installation de la première langue, excepté :

- **5 à 12**

Ces opérations ne sont plus proposées, le disque étant déjà formaté et partitionné lors de l'installation de la première langue.

- **14**

**Attention** : l'installation de chaque langue propose un clavier spécifique à cette langue par défaut. Modifier ce choix et sélectionner le type de clavier réellement utilisé.

**- 18 A** après l'opération 18, l'écran suivant est proposé :

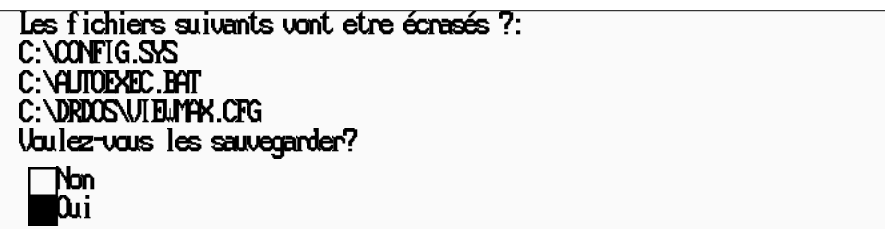

Répondre OUI (à la première langue rajoutée, Non aux suivantes).

**- 18 B** l'écran suivant est proposé :

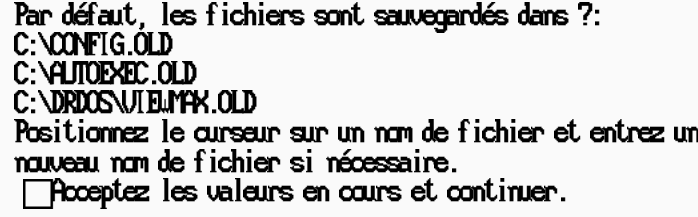

#### Appuyer sur <Entrée>

L'installation des autres langues suit le même processus.

Lors de l'utilisation des systèmes d'exploitation le choix de la langue s'effectue dans le SETUP du note-book.

# **Attention**

\_\_\_\_\_\_\_\_\_\_\_\_\_\_\_\_\_\_\_\_\_\_\_\_\_\_\_\_\_\_\_\_\_\_\_\_\_\_\_\_\_\_\_\_\_\_\_\_\_\_\_\_\_\_\_\_\_\_\_\_\_\_\_\_\_\_\_\_\_\_\_\_\_\_\_ Pour chacune des langues rajoutées, choisir toujours une installation multilangue, une installation standard provoquerait l'effacement complet des autres langues déjà installées.

# **2.3 Première installation de TE/MS-OS/2 1.3 seul** \_\_\_\_\_\_\_\_\_\_\_\_\_\_\_\_\_\_\_\_\_\_\_\_\_\_\_\_\_\_\_\_\_\_\_\_\_\_\_\_\_\_\_\_\_\_\_\_\_\_\_\_\_\_\_\_\_\_\_\_\_\_\_\_\_\_\_\_\_\_\_\_\_\_\_\_\_\_\_\_\_\_\_\_\_\_\_

#### **2.3-1 Avant de commencer**

Vérifier que vous disposez des éléments suivants pour chacune des langues à installer:

\_\_\_\_\_\_\_\_\_\_\_\_\_\_\_\_\_\_\_\_\_\_\_\_\_\_\_\_\_\_\_\_\_\_\_\_\_\_\_\_\_\_\_\_\_\_\_\_\_\_\_\_\_\_\_\_\_\_\_\_\_\_\_\_\_\_\_\_\_\_\_\_\_\_\_

- 11 disquettes TE/MS-OS/2 1.3 3,5 pouces,
- 1 disquette utilitaires FTX 417,
- 1 guide utilisateur TE/MS-OS/2 1.3.

#### **2.3-2 Procédure d'installation**

L'installation de TE/MS-OS/2 1.3 sur note-book est identique à celle décrite dans le chapitre 1.2 .

 $\_$  , and the set of the set of the set of the set of the set of the set of the set of the set of the set of the set of the set of the set of the set of the set of the set of the set of the set of the set of the set of th

\_\_\_\_\_\_\_\_\_\_\_\_\_\_\_\_\_\_\_\_\_\_\_\_\_\_\_\_\_\_\_\_\_\_\_\_\_\_\_\_\_\_\_\_\_\_\_\_\_\_\_\_\_\_\_\_\_\_\_\_\_\_\_\_\_\_\_\_\_\_\_\_\_\_\_

A la fin de l'installation de TE/MS-OS/2 1.3 installer les utilitaires FTX 417 :

- lancer une session OS/2 plein écran,
- insérer la disquette utilitaires FTX 417,
- saisir la commande a:\install et valider par <Entrée>.

# 2.4 Première installation de TE/DR-DOS 5.0 et de TE/MS-OS/2 1.3

\_\_\_\_\_\_\_\_\_\_\_\_\_\_\_\_\_\_\_\_\_\_\_\_\_\_\_\_\_\_\_\_\_\_\_\_\_\_\_\_\_\_\_\_\_\_\_\_\_\_\_\_\_\_\_\_\_\_\_\_\_\_\_\_\_\_\_\_\_\_\_\_\_\_\_

#### **Attention :**

Il est impératif d'effectuer les différentes opérations nécessaires à l'installation des systèmes d'exploitation, dans l'ordre de description des procédures :

- installation de TE/DR-DOS 5.0 standard ou multilangue suivant le cas,
- installation de TE/MS-OS/2 1.3,

Toute réinstallation ou installation d'une nouvelle langue de TE/DR-DOS 5.0 nécéssite de réinstaller le système d'exploitation TE/MS-OS/2 1.3. \_\_\_\_\_\_\_\_\_\_\_\_\_\_\_\_\_\_\_\_\_\_\_\_\_\_\_\_\_\_\_\_\_\_\_\_\_\_\_\_\_\_\_\_\_\_\_\_\_\_\_\_\_\_\_\_\_\_\_\_\_\_\_\_\_\_\_\_\_\_\_\_\_\_\_\_\_\_\_\_\_\_\_\_\_\_\_

### **2.4-1 Avant de commencer**

Vérifier que vous disposez des éléments suivants :

- 3 disquettes TE/DR-DOS 5.0 3,5 pouces,
- 11 disquettes TE/MS-OS/2 1.3 3.5 pouces.
- 1 disquette utilitaires FTX 417,
- 1 guide utilisateur TE/DR-DOS 5.0,
- 1 guide utilisateur TE/MS-OS/2 1.3.

# **2.4-2 Procédure d' installation de TE/DR-DOS 5.0**

L'installation de TE/DR-DOS 5.0 est identique à celle décrite dans le chapitre 2.1 pour une installation standard ou chapitre 2.2 pour une installation multilangue.

\_\_\_\_\_\_\_\_\_\_\_\_\_\_\_\_\_\_\_\_\_\_\_\_\_\_\_\_\_\_\_\_\_\_\_\_\_\_\_\_\_\_\_\_\_\_\_\_\_\_\_\_\_\_\_\_\_\_\_\_\_\_\_\_\_\_\_\_\_\_\_\_\_\_\_\_\_\_\_\_\_\_\_\_\_\_\_

# **2.4-3 Procédure d'installation de TE/MS-OS/2 1.3**

Après installation deTE/DR-DOS, procéder à l'installation de TE/MS-OS/2 1.3 :

### **1 à 6**

Ces opérations sont identiques à celles décrites pour l'installation de TE/MS-OS/2 1.3 seul, voir chapitre 1.2-2.

\_\_\_\_\_\_\_\_\_\_\_\_\_\_\_\_\_\_\_\_\_\_\_\_\_\_\_\_\_\_\_\_\_\_\_\_\_\_\_\_\_\_\_\_\_\_\_\_\_\_\_\_\_\_\_\_\_\_\_\_\_\_\_\_\_\_\_\_\_\_\_\_\_\_\_

### **7 et 8**

Ces opérations ne sont pas proposées,le disque ayant été préalablement formaté lors de l'installation de TE/DR-DOS.

# **9**

A la demande du terminal, oter la disquette d'installation A et insérer la disquette n°1 dans le lecteur puis valider par <entrée>.

#### **10**

Cette opération n'est pas proposée.

#### **11**

- Entrez votre choix :
- 1. Pas de formatage de la partition
- 2. Formatage de la partition

**Attention :** Faire le choix n°1, lorsque l'écran ci-dessus est proposé :

#### **12 à 26**

Ces opérations sont identiques à celles décrites pour l'installation de TE/MS-OS/2 1.3 seul, voir chapitre 1.2-2.

# **27**

Cette opération ne doit pas être effectuée, le disque dur ayant été partionné par le système d'exploitation TE/DR-DOS.

# **2.4-4 Passage d'un système d'exploitation à l'autre**

# **Passage de OS/2 --> DOS**

Le passage du système d'exploitation OS/2 vers le système d'exploitation DOS peut s'effectuer de 2 façons différentes :

\_\_\_\_\_\_\_\_\_\_\_\_\_\_\_\_\_\_\_\_\_\_\_\_\_\_\_\_\_\_\_\_\_\_\_\_\_\_\_\_\_\_\_\_\_\_\_\_\_\_\_\_\_\_\_\_\_\_\_\_\_\_\_\_\_\_\_\_\_\_\_\_\_\_\_

- Sous Presentation Manager, cliquer sur l'icône "Chargement de DOS" située dans le groupe Utilitaire, puis redémarrer le système.
- Dans une session OS/2 plein écran, lancer la commande BOOT /DOS, puis redémarrer le système.

\_\_\_\_\_\_\_\_\_\_\_\_\_\_\_\_\_\_\_\_\_\_\_\_\_\_\_\_\_\_\_\_\_\_\_\_\_\_\_\_\_\_\_\_\_\_\_\_\_\_\_\_\_\_\_\_\_\_\_\_\_\_\_\_\_\_\_\_\_\_\_\_\_\_\_

### **Passage de DOS --> OS/2**

• Saisir la commande :

C:\OS2\BOOT /OS2

Valider, puis redémarrer le système.

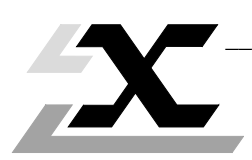

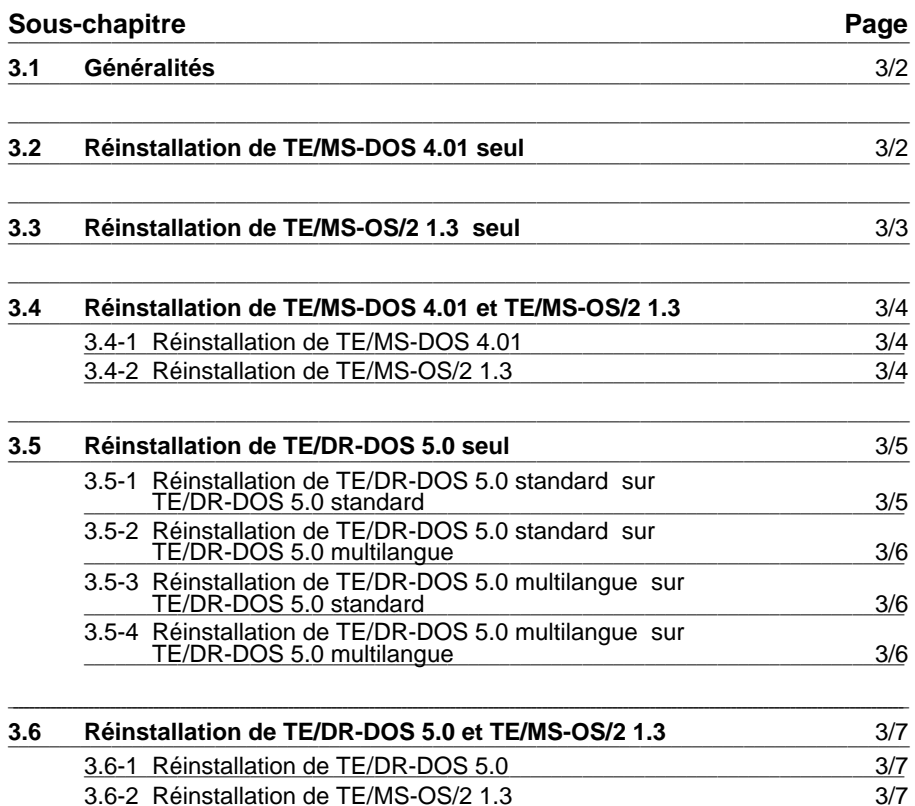

# **3.1 Généralités** \_\_\_\_\_\_\_\_\_\_\_\_\_\_\_\_\_\_\_\_\_\_\_\_\_\_\_\_\_\_\_\_\_\_\_\_\_\_\_\_\_\_\_\_\_\_\_\_\_\_\_\_\_\_\_\_\_\_\_\_\_\_\_\_\_\_\_\_\_\_\_\_\_\_\_\_\_\_\_\_\_\_\_\_\_\_\_

Une réinstallation d'un système d'exploitation peut être nécessaire dans un des cas suivants :

\_\_\_\_\_\_\_\_\_\_\_\_\_\_\_\_\_\_\_\_\_\_\_\_\_\_\_\_\_\_\_\_\_\_\_\_\_\_\_\_\_\_\_\_\_\_\_\_\_\_\_\_\_\_\_\_\_\_\_\_\_\_\_\_\_\_\_\_\_\_\_\_\_\_\_

- système d'exploitation endommagé ne fonctionnant plus ou partiellement,
- rajout d'une langue dans le cas d'un système d'exploitation multilangue,
- modification du partitionnement d'un disque dur.

Dans tous les cas, il est recommandé à l'utilisateur de sauvegarder ses applications et ses données et de copier les fichiers CONFIG.SYS et AUTOEXEC.BAT sur disquette.

Dans le cas d'un repartitionnement du disque dur, toutes les applications et données du disque dur seront effacées. La procédure de réinstallation est alors similaire à une première installation.

Pour la mise à jour d'un système d'exploitation, voir chapitre 4.

# 3.2 Réinstallation de TE/MS-DOS 4.01 seul<br>
————————————————————

La procédure de réinstallation est identique à la procédure décrite dans le chapitre 1.1.

\_\_\_\_\_\_\_\_\_\_\_\_\_\_\_\_\_\_\_\_\_\_\_\_\_\_\_\_\_\_\_\_\_\_\_\_\_\_\_\_\_\_\_\_\_\_\_\_\_\_\_\_\_\_\_\_\_\_\_\_\_\_\_\_\_\_\_\_\_\_\_\_\_\_\_\_\_\_\_\_\_\_\_\_\_\_\_

Le disque dur étant déjà formaté, l'installation se déroulera à partir de l'opération  $n^{\circ}$  5.

En fin d'installation, un écran signale que les deux fichiers de configuration (CONFIG.SYS et AUTOEXEC.BAT) sont créés avec l'extension ". 400".

Cette nouvelle installation laisse opérationnel les fichiers CONFIG.SYS et AUTOEXEC.BAT de l'installation précédente. Pour rendre opérationnels les nouveaux fichiers de configuration, il faut dans l'ordre décrit ci-dessous:

- réinitialiser le terminal (<Control> + <Alt> + <Suppr>),
- copier CONFIG.400 dans CONFIG.SYS,
- copier AUTOEXEC.400 dans AUTOEXEC.BAT.

# **3.3 Réinstallation de TE/MS-OS/2 1.3 seul** \_\_\_\_\_\_\_\_\_\_\_\_\_\_\_\_\_\_\_\_\_\_\_\_\_\_\_\_\_\_\_\_\_\_\_\_\_\_\_\_\_\_\_\_\_\_\_\_\_\_\_\_\_\_\_\_\_\_\_\_\_\_\_\_\_\_\_\_\_\_\_\_\_\_\_\_\_\_\_\_\_\_\_\_\_\_\_

# **Attention**

Si l'atelier logiciel X-TEL ou MINI X-TEL est déjà installé sur le terminal, il faut appliquer la procédure suivante :

\_\_\_\_\_\_\_\_\_\_\_\_\_\_\_\_\_\_\_\_\_\_\_\_\_\_\_\_\_\_\_\_\_\_\_\_\_\_\_\_\_\_\_\_\_\_\_\_\_\_\_\_\_\_\_\_\_\_\_\_\_\_\_\_\_\_\_\_\_\_\_\_\_\_\_

- modifier avec l'éditeur d'OS/2 le fichier CONFIG.SYS en supprimant le chemin C:\XPROSYS\FONTDLL dans la ligne LIBPATH=................,
- réinitialiser le terminal par la commande <Control> + <Alt> + <Suppr>,
- détruire le fichier DISPLAY.DLL par la commande >DEL C:\XPROSYS\FONTDLL\DISPLAY.DLL
- installer TE/MS-OS/2 1.3 conformément à la procédure ci-dessous,
- après installation de TE/MS-OS/2 1.3, procéder à la réinstallation de l'atelier logiciel X-TEL ou MINI X-TEL et à leurs outils.

Le déroulement de la réinstallation de TE/MS-OS/2 1.3 est la suivante :

# **1 à 6**

Ces opérations sont identiques à celles décrites pour l'installation de TE/MS-OS/2 1.3 seul, voir chapitre 1.2-2.

# **7 et 8**

Ces opérations ne sont pas proposées.

# **9**

A la demande du terminal, oter la disquette d'installation A et insérer la disquette n°1 dans le lecteur puis valider par <Entrée>.

# **10**

Ces opérations ne sont pas proposées.

# **10 bis**

L'écran ci-dessous est proposé :

```
Entrez votre choix :
1. Réinstallation du système d'exploitation
2. A jout d'options système sélectionnables
```
Faire le choix 1, puis valider par <Entrée>.

# **11**

Choisir l'option n°1 pas de formatage de la partition.

# **12 à 26**

Ces opérations sont identiques à celles décrites pour l'installation de TE/MS-OS/2 1.3 seul, voir chapitre 1.2-2.

# **3.4 Réinstallation de TE/MS-DOS 4.01 et TE/MS-OS/2 1.3** \_\_\_\_\_\_\_\_\_\_\_\_\_\_\_\_\_\_\_\_\_\_\_\_\_\_\_\_\_\_\_\_\_\_\_\_\_\_\_\_\_\_\_\_\_\_\_\_\_\_\_\_\_\_\_\_\_\_\_\_\_\_\_\_\_\_\_\_\_\_\_\_\_\_\_\_\_\_\_\_\_\_\_\_\_\_\_

#### **3.4-1 Réinstallation de TE/MS-DOS 4.01**

Avant d'effectuer la réinstallation de TE/MS-DOS 4.01, il est impératif de réinitialiser le terminal sous DOS. La procédure d'installation de TE/MS-DOS 4.01 est identique à celle décrite au chapitre 1.1-1.

\_\_\_\_\_\_\_\_\_\_\_\_\_\_\_\_\_\_\_\_\_\_\_\_\_\_\_\_\_\_\_\_\_\_\_\_\_\_\_\_\_\_\_\_\_\_\_\_\_\_\_\_\_\_\_\_\_\_\_\_\_\_\_\_\_\_\_\_\_\_\_\_\_\_\_

### **Attention**

La réinstallation de TE/MS-DOS 4.01 détruit l'installation de TE/MS-OS/2 1.3. Il sera donc nécessaire de réinstaller TE/MS-OS/2 1.3 après TE/MS-DOS 4.01 selon la même procédure que celle décrite au chapitre 1.3-3.

 $\_$  ,  $\_$  ,  $\_$  ,  $\_$  ,  $\_$  ,  $\_$  ,  $\_$  ,  $\_$  ,  $\_$  ,  $\_$  ,  $\_$  ,  $\_$  ,  $\_$  ,  $\_$  ,  $\_$  ,  $\_$  ,  $\_$  ,  $\_$  ,  $\_$  ,  $\_$ 

\_\_\_\_\_\_\_\_\_\_\_\_\_\_\_\_\_\_\_\_\_\_\_\_\_\_\_\_\_\_\_\_\_\_\_\_\_\_\_\_\_\_\_\_\_\_\_\_\_\_\_\_\_\_\_\_\_\_\_\_\_\_\_\_\_\_\_\_\_\_\_\_\_\_\_

# **3.4-2 Réinstallation de TE/MS-OS/2 1.3**

La procédure de réinstallation est identique à celle décrite chapitre 3.3.

# **3.5 Réinstallation de TE/DR-DOS 5.0, installé seul** \_\_\_\_\_\_\_\_\_\_\_\_\_\_\_\_\_\_\_\_\_\_\_\_\_\_\_\_\_\_\_\_\_\_\_\_\_\_\_\_\_\_\_\_\_\_\_\_\_\_\_\_\_\_\_\_\_\_\_\_\_\_\_\_\_\_\_\_\_\_\_\_\_\_\_\_\_\_\_\_\_\_\_\_\_\_\_

### **3.5-1 Réinstallation de TE/DR-DOS 5.0 standard sur TE/DR-DOS 5.0 standard**

\_\_\_\_\_\_\_\_\_\_\_\_\_\_\_\_\_\_\_\_\_\_\_\_\_\_\_\_\_\_\_\_\_\_\_\_\_\_\_\_\_\_\_\_\_\_\_\_\_\_\_\_\_\_\_\_\_\_\_\_\_\_\_\_\_\_\_\_\_\_\_\_\_\_\_

La procédure de réinstallation est similaire à celle décrite chapitre 2.1-2 dans le cas standard ou chapitre 2.2-2 dans le cas du multilangue. Excepté les opérations :

**5 à 11** qui ne sont pas proposées, le disque dur étant déjà formaté.

**18 A** après l'opération 18, l'écran suivant est proposé :

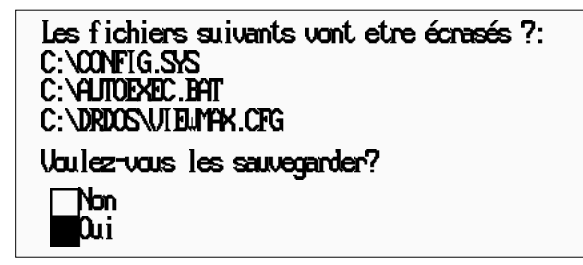

Répondre OUI,

**18 B** l'écran suivant est proposé :

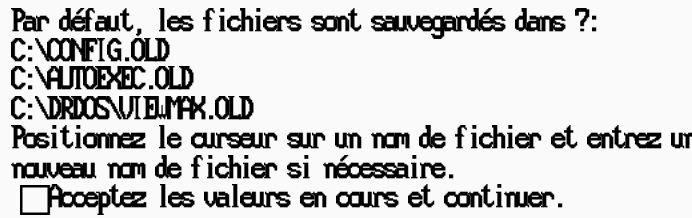

Appuyer sur <Entrée>

Les opérations suivantes sont identiques à la procédure normale d'installation.

Après réinitialisation, il est toujours possible de récupérer les anciens fichiers CONFIG.SYS, AUTOEXEC.BAT et VIEWMAX.CFG, ceux-ci étant sauvegardé dans les fichiers CONFIG.OLD, AUTOEXEC.OLD et VIEWMAX.OLD.

# \_\_\_\_\_\_\_\_\_\_\_\_\_\_\_\_\_\_\_\_\_\_\_\_\_\_\_\_\_\_\_\_\_\_\_\_\_\_\_\_\_\_\_\_\_\_\_\_\_\_\_\_\_\_\_\_\_\_\_\_\_\_\_\_\_\_\_\_\_\_\_\_\_\_\_ **3.5-2 Réinstallation de TE/DR-DOS 5.0 standard sur TE/DR-DOS 5.0 multilangue**

#### **Attention**

La procédure de réinstallation de TE/DR-DOS 5.0 standard sur TE/DR-DOS 5.0 multilangue a pour effet d'effacer tous les systèmes d'exploitation TE/DR-DOS 5.0 dans les différentes langues déjà installées.

 $\_$  ,  $\_$  ,  $\_$  ,  $\_$  ,  $\_$  ,  $\_$  ,  $\_$  ,  $\_$  ,  $\_$  ,  $\_$  ,  $\_$  ,  $\_$  ,  $\_$  ,  $\_$  ,  $\_$  ,  $\_$  ,  $\_$  ,  $\_$  ,  $\_$  ,  $\_$ 

La procédure est identique à celle décrite chapitre 3.5-1.

### **3.5-3 Réinstallation de TE/DR-DOS 5.0 multilangue sur TE/DR-DOS 5.0 standard**

#### **Attention**

La procédure de réinstallation de TE/DR-DOS 5.0 multilangue sur TE/DR-DOS 5.0 standard a pour effet d'effacer le système d'exploitation TE/DR-DOS 5.0 en version standard.

La procédure est identique à celle décrite chapitre 3.5-1 et ce pour chacune des langues.

\_\_\_\_\_\_\_\_\_\_\_\_\_\_\_\_\_\_\_\_\_\_\_\_\_\_\_\_\_\_\_\_\_\_\_\_\_\_\_\_\_\_\_\_\_\_\_\_\_\_\_\_\_\_\_\_\_\_\_\_\_\_\_\_\_\_\_\_\_\_\_\_\_\_\_\_\_\_\_\_\_\_\_\_\_\_\_

### **3.5-4 Réinstallation de TE/DR-DOS 5.0 multilangue sur TE/DR-DOS 5.0 multilangue**

La procédure de réinstallation d'une langue est identique à la procédure d'ajout d'une langue.

# **3.6 Réinstallation de TE/DR-DOS 5.0 et TE/MS-OS/2 1.3** \_\_\_\_\_\_\_\_\_\_\_\_\_\_\_\_\_\_\_\_\_\_\_\_\_\_\_\_\_\_\_\_\_\_\_\_\_\_\_\_\_\_\_\_\_\_\_\_\_\_\_\_\_\_\_\_\_\_\_\_\_\_\_\_\_\_\_\_\_\_\_\_\_\_\_\_\_\_\_\_\_\_\_\_\_\_\_

### **3.6-1 Réinstallation de TE/DR-DOS 5.0**

Avant d'effectuer la réinstallation de TE/DR-DOS 5.0, il est impératif de réinitialiser le terminal sous DOS. Les procédures d'installation de TE/DR-DOS 5.0 sont identiques à celles décrites au chapitre 3.5.

\_\_\_\_\_\_\_\_\_\_\_\_\_\_\_\_\_\_\_\_\_\_\_\_\_\_\_\_\_\_\_\_\_\_\_\_\_\_\_\_\_\_\_\_\_\_\_\_\_\_\_\_\_\_\_\_\_\_\_\_\_\_\_\_\_\_\_\_\_\_\_\_\_\_\_

#### **Attention**

La réinstallation de TE/DR-DOS 5.0 ou l'ajout d'une nouvelle langue TE/DR-DOS 5.0 détruit l'installation de TE/MS-OS/2 1.3. Il sera donc nécessaire de réinstaller TE/MS-OS/2 1.3 après TE/DR-DOS 5.0 selon la même procédure que celle décrite au chapitre 1.3-3.

\_\_\_\_\_\_\_\_\_\_\_\_\_\_\_\_\_\_\_\_\_\_\_\_\_\_\_\_\_\_\_\_\_\_\_\_\_\_\_\_\_\_\_\_\_\_\_\_\_\_\_\_\_\_\_\_\_\_\_\_\_\_\_\_\_\_\_\_\_\_\_\_\_\_\_\_\_\_\_\_\_\_\_\_\_\_\_

### **3.6-2 Réinstallation de TE/MS-OS/2 1.3**

La procédure de réinstallation est identique à celle décrite chapitre 3.3.
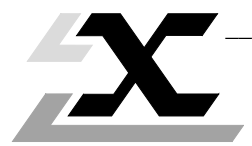

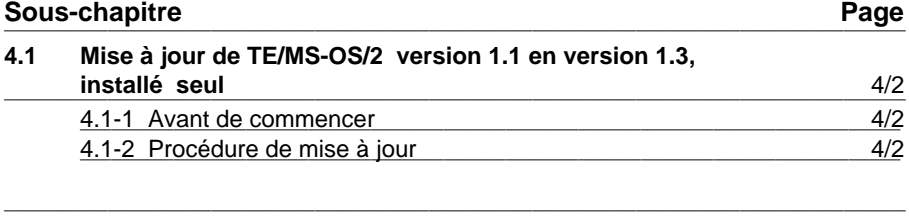

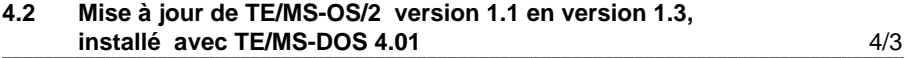

# \_\_\_\_\_\_\_\_\_\_\_\_\_\_\_\_\_\_\_\_\_\_\_\_\_\_\_\_\_\_\_\_\_\_\_\_\_\_\_\_\_\_\_\_\_\_\_\_\_\_\_\_\_\_\_\_\_\_\_\_\_\_\_\_\_\_\_\_\_\_\_\_\_\_\_ **4.1 Mise à jour de TE/MS-OS/2 version 1.1 en version 1.3, installé seul**

## **4.1-1 Avant de commencer**

La mise à jour de TE/MS-OS/2 1.3 nécessite un minimum de 4 Mo de mémoire RAM et de 4 Mo de libre en plus de la place occupée par TE/MS-OS/2 1.1 sur disque dur.

Vérifier que vous disposez des éléments suivants :

- 11 disquettes TE/MS-OS/2 1.3 3,5 pouces,
- 1 guide utilisateur TE/MS-OS/2 1.3.

# **Attention**

Si l'atelier logiciel X-TEL ou MINI X-TEL est déjà installé sur le terminal, il faut appliquer la procédure suivante:

- modifier avec l'éditeur d'OS/2 le fichier CONFIG.SYS en supprimant le chemin C:\XPROSYS\FONTDLL dans la ligne LIBPATH=................ ,
- réinitialiser le terminal par la commande <Control> + <Alt> + <Suppr>,
- détruire le fichier DISPLAY.DLL par la commande >DEL C:\XPROSYS\FONTDLL\DISPLAY.DLL
- suivre la procédure de mise à jour ci-après
- procéder à la réinstallation de l'atelier logiciel X-TEL ou MINI X-TEL, et à leurs outils.

# **4.1-2 Procédure de mise à jour**

Pour la mise à jour suivre les opérations ci-dessous :

# **1 à 6**

Ces opérations sont identiques à celles décrites pour l'installation de TE/MS-OS/2 1.3 seul, voir chapitre 1.2-2.

# **6A**

Un écran d'avertissement peut apparaître s'il ne reste pas suffisament de place mémoire.

### **7 et 8**

Ces opérations ne sont pas proposées,le disque ayant été préalablement formaté lors de l'installation de TE/MS-OS/2 1.1.

# **9**

A la demande du terminal oter la disquette d'installation A et insérer la disquette n°1 dans le lecteur puis valider par <Entrée>.

\_\_\_\_\_\_\_\_\_\_\_\_\_\_\_\_\_\_\_\_\_\_\_\_\_\_\_\_\_\_\_\_\_\_\_\_\_\_\_\_\_\_\_\_\_\_\_\_\_\_\_\_\_\_\_\_\_\_\_\_\_\_\_\_\_\_\_\_\_\_\_\_\_\_\_

# **10**

Cette opération n'est pas proposée.

### **11**

**Attention :** Faire le choix n°1, lorsque l'écran ci dessous est proposé :

# Entrez votre choix : 1. Pas de formatage de la partition

2. Formatage de la partition

### **12 à 26**

Ces opérations sont identiques à celles décrites pour l'installation de TE/MS-OS/2 1.3 seul, voir chapitre 1.2-2.

# **4.2 Mise à jour de TE/MS-OS/2 version 1.1 en version 1.3, installé avec TE/MS-DOS 4.01**

# **Attention**

Avant d'effectuer la mise à jour de TE/MS-OS/2 1.3, il est impératif de réinitialiser le terminal sous DOS.

\_\_\_\_\_\_\_\_\_\_\_\_\_\_\_\_\_\_\_\_\_\_\_\_\_\_\_\_\_\_\_\_\_\_\_\_\_\_\_\_\_\_\_\_\_\_\_\_\_\_\_\_\_\_\_\_\_\_\_\_\_\_\_\_\_\_\_\_\_\_\_\_\_\_\_

A partir de ce point les opérations sont identiques à celles décrites chapitre 4.1

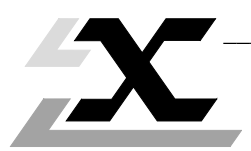

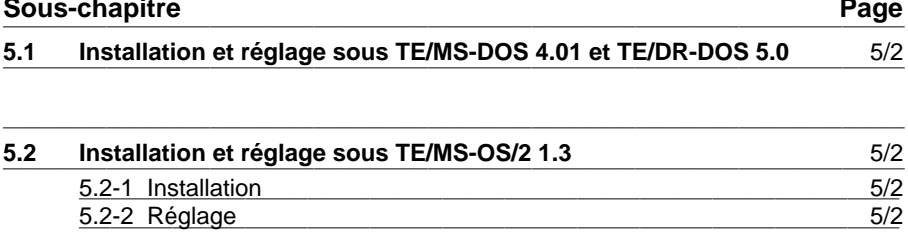

# \_\_\_\_\_\_\_\_\_\_\_\_\_\_\_\_\_\_\_\_\_\_\_\_\_\_\_\_\_\_\_\_\_\_\_\_\_\_\_\_\_\_\_\_\_\_\_\_\_\_\_\_\_\_\_\_\_\_\_\_\_\_\_\_\_\_\_\_\_\_\_\_\_\_\_ **5.1 Installation et réglage sous TE/MS-DOS 4.01 ou TE/DR-DOS 5.0**

L'installation du dispositif de pointage, ne s'effectue pas à l'installation du système d'exploitation DOS. Elle doit s'effectuer après installation du système d'exploitation, à l'aide de la disquette d'installation fournie avec le dispositif de pointage choisi.

La procédure d'installation et de réglage du dispositif de pointage est décrite dans le manuel livré avec produit.

#### **Nota :**

Lorsque DOS et OS/2 sont installés simultanément, dans la fenêtre DOS la souris est pilotée par le "driver souris" OS/2. Par contre lorsque le terminal est initialisé sous DOS, il est nécessaire de l'installer.

# **5.2 Installation et réglage sous TE/MS-OS/2 1.3**

### **5.2-1 Installation**

L'installation du dispositif de pointage s'effectue lors de l'installation du système d'exploitation, en choisissant :

\_\_\_\_\_\_\_\_\_\_\_\_\_\_\_\_\_\_\_\_\_\_\_\_\_\_\_\_\_\_\_\_\_\_\_\_\_\_\_\_\_\_\_\_\_\_\_\_\_\_\_\_\_\_\_\_\_\_\_\_\_\_\_\_\_\_\_\_\_\_\_\_\_\_\_

- "Souris Microsoft, version PS/2 (056-X99) si vous possédez une boule de pointage ou une souris connectée au port souris.
- "Souris Microsoft, version série (039-199 ou 056-X99) si vous possédez une boule de pointage ou une souris connectée au port série.

### **5.2-2 Réglage**

Le réglage de la sensibilité de déplacement du dispositif est réalisé par l'utilitaire TE MOUSE. L'exécution de cet utilitaire s'effectue en activant l'icône TE Mouse située dans le groupe Utilitaires.

Régler à l'aide des ascenceurs la sensibilité horizontale et verticale (1 étant la sensibilité maximale et 20 la sensibilité minimale), puis valider par le bouton OK.

Le bouton Default redonne aux paramètres X et Y les valeurs de sensibilités maximales  $X=1$  et  $Y=1$ .

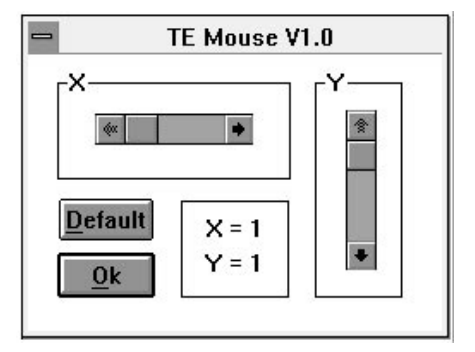

### **Remarques :**

- Il est aussi possible de régler la sensibilité par la commande TEMOUSE dans une fenêtre OS/2 : TEMOUSE X Y avec X et Y compris entre 1 et 20.
- le panneau de configuration OS/2 assure aussi d'autres réglages tels que vitesse du double clic, type de souris (droitier ou gaucher)...

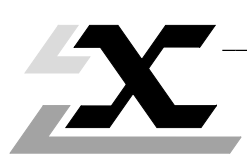

<u> 1980 - John Stone, amerikansk politiker (</u>

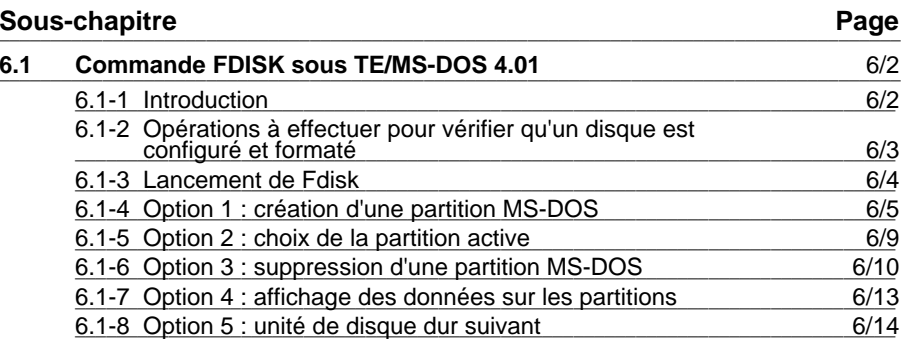

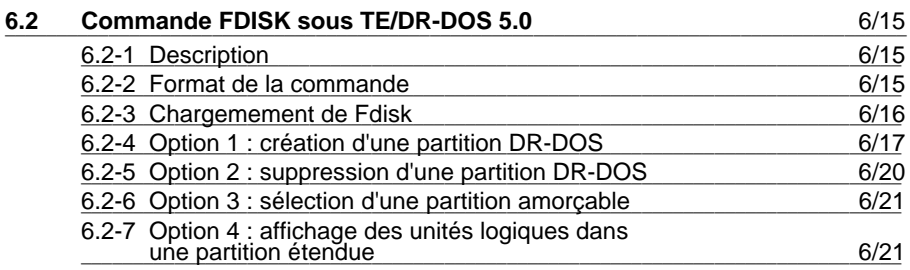

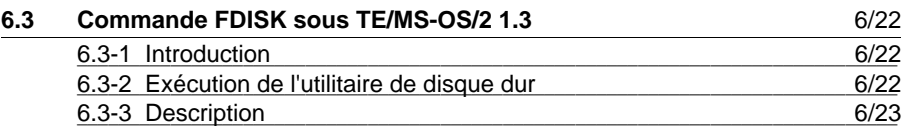

# **6.1 Configuration d'un disque dur (commande Fdisk)** \_\_\_\_\_\_\_\_\_\_\_\_\_\_\_\_\_\_\_\_\_\_\_\_\_\_\_\_\_\_\_\_\_\_\_\_\_\_\_\_\_\_\_\_\_\_\_\_\_\_\_\_\_\_\_\_\_\_\_\_\_\_\_\_\_\_\_\_\_\_\_\_\_\_\_\_\_\_\_\_\_\_\_\_\_\_\_\_\_\_\_\_\_\_\_\_\_\_

Extrait du manuel de référence Microsoft MS-DOS Système d'exploitation version 4. (document N°. 8721-400-00-1)

\_\_\_\_\_\_\_\_\_\_\_\_\_\_\_\_\_\_\_\_\_\_\_\_\_\_\_\_\_\_\_\_\_\_\_\_\_\_\_\_\_\_\_\_\_\_\_\_\_\_\_\_\_\_\_\_\_\_\_\_\_\_\_\_\_\_\_\_\_\_\_\_\_\_\_

# **6.1-1 Introduction**

Les disques durs peuvent être divisés en une ou plusieurs parties appelées partitions. Les partitions séparent le disque dur en plusieurs zones et chaque partition peut contenir un système d'exploitation différent.

 $\overline{\phantom{a}}$  , and the contribution of the contribution of the contribution of the contribution of the contribution of the contribution of the contribution of the contribution of the contribution of the contribution of the

Pour préparer un disque dur pour le système d'exploitation MS-DOS, il faut créer une partition particulière, appelée partition MS-DOS. Cette partition peut être créée en répondant aux questions posées dans le menu du programme utilitaire **fdisk**. Vous devez utiliser **fdisk** si vous voulez accomplir l'une des tâches suivantes :

- Créer une partition primaire MS-DOS
- Créer une partition MS-DOS étendue
- Créer une unité logique MS-DOS
- Fixer la partition active
- Supprimer une partition MS-DOS ou une unité logique
- Afficher les informations concernant les partitions
- Voir ou modifier la configuration d'un autre disque dur de l'ordinateur

# **Attention**

La reconfiguration d'un disque avec **fdisk** détruit tous les fichiers existants. N'oubliez pas de sauvegarder tous les fichiers du disque avant de créer une partition MS-DOS avec **fdisk**.

# \_\_\_\_\_\_\_\_\_\_\_\_\_\_\_\_\_\_\_\_\_\_\_\_\_\_\_\_\_\_\_\_\_\_\_\_\_\_\_\_\_\_\_\_\_\_\_\_\_\_\_\_\_\_\_\_\_\_\_\_\_\_\_\_\_\_\_\_\_\_\_\_\_\_\_ **6.1-2 Opérations à effectuer pour vérifier qu'un disque est configuré et formaté**

De nombreux commerçants configurent d'avance les disques des ordinateurs livrés, de sorte qu'il n'est peut-être pas nécessaire d'utiliser **fdisk**. Il se peut aussi que le disque dur soit déjà formaté pour lancer MS-DOS dès que l'ordinateur est mis sous tension. Pour voir si ces opérations ont déjà été effectuées, procédez aux opérations suivantes:

- 1. Essayez d'abord de lancer MS-DOS à partir du disque dur.
	- Si le lancement fonctionne, cela signifie que le disque dur est déjà configuré et formaté et que les fichiers système MS-DOS sont en place sur le disque.
	- Si le lancement échoue, le disque n'est pas formaté pour lancer MS-DOS dès la mise sous tension, mais il est peut-être déjà configuré.
- 2. Si le lancement de MS-DOS ne se fait pas, vérifiez si le disque a été configuré avec **fdisk**. Placez la disquette originale MS-DOS dans le lecteur A et appuyez sur les touches CONTROLE+ALT+SUPPRESSION pour lancer MS-DOS. Ensuite, exécutez **fdisk** et choisissez "Afficher les informations sur le partitionnement" dans le menu, pour voir s'il y a une partition MS-DOS.
	- S'il y en a une, le disque est déjà configuré.
	- S'il n'y en a pas, suivez les instructions données dans le présent chapitre pour configurer le disque.
- 3. Une fois la configuration du disque dur terminée, n'oubliez pas de le formater à l'aide de la commande MS-DOS **format /s** avant de copier des fichiers, sinon ces fichiers ne seront pas lisibles.

### **6.1-3 Lancement de fdisk**

Le programme utilitaire **fdisk** est facile à utiliser grâce au menu qui guide l'utilisateur à chaque opération. Pour lancer **fdisk**, procédez de la façon suivante :

\_\_\_\_\_\_\_\_\_\_\_\_\_\_\_\_\_\_\_\_\_\_\_\_\_\_\_\_\_\_\_\_\_\_\_\_\_\_\_\_\_\_\_\_\_\_\_\_\_\_\_\_\_\_\_\_\_\_\_\_\_\_\_\_\_\_\_\_\_\_\_\_\_\_\_

- 1. Insérez la disquette MS-DOS dans le lecteur A.
- 2. Mettez l'ordinateur sous tension pour lancer MS-DOS.
- 3. Tapez la commande suivante et appuyez sur la touche <Entrée> : fdisk

En réponse, **fdisk** affiche son menu principal sur l'écran.

### **• Menu principal fdisk**

Ce menu comporte cinq options possibles. Si l'ordinateur n'a qu'un seul disque dur, l'option 5 n'apparaît pas sur l'écran.

```
 Options de fdisk
 unité de disque dur en cours : 1
 Choisissez parmi ce qui suit :
    1. Création d'une partition ou unité logique MS-DOS
    2. Activation de la partition
    3. Suppression d'une partition ou unité logique MS-DOS
    4. Affichage des informations sur la partition
    5. Sélection d'une autre unité de disque dur
 Entrez votre choix : [1]
 Appuyez sur <Echap> pour quitter FDISK.
```
Les paragraphes qui suivent présentent une description de chacune de ces options et montrent les menus et autres renseignements affichés. Pour revenir à MS-DOS à partir du menu principal, il suffit d'appuyer sur la touche <Echap>. La touche <Echap> sert également à revenir au menu principal, à partir de l'un quelconque des menus **fdisk**.

La plupart des menus **fdisk** affichent les valeurs par défaut. Pour accepter une valeur par défaut, appuyez sur la touche <Entrée>. Pour sélectionner une autre valeur, tapez cette valeur et appuyez ensuite sur la touche <Entrée>.

### **6.1-4 Option 1: création d'une partition MS-DOS**

Si vous choisissez la première option du menu principal, alors que le disque dur n'est pas encore complètement divisé en partitions, **fdisk** affiche un écran du genre cidessous (s'il n'y a pas de partition étendue, la troisième option n'est pas affichée) :

\_\_\_\_\_\_\_\_\_\_\_\_\_\_\_\_\_\_\_\_\_\_\_\_\_\_\_\_\_\_\_\_\_\_\_\_\_\_\_\_\_\_\_\_\_\_\_\_\_\_\_\_\_\_\_\_\_\_\_\_\_\_\_\_\_\_\_\_\_\_\_\_\_\_\_

```
 Création d'une partition ou d'unité logique MS-DOS
 Unité de disque dur en cours : 1
    1. Creation d'une partition MS-DOS principale
    2. Creation d'une partition MS-DOS étendue
    3. Creation d'unité(s) logique(s) dans la partition
          MS-DOS étendue
 Entrez votre choix : [1]
 Appuyez sur <Echap> pour revenir aux options FDISK
```
### **• Sélection 1 : création d'une partition MS-DOS principale**

Vous devez créer une partition MS-DOS principale avant de pouvoir créer des partitions étendues. Dans la plupart des cas, vous n'aurez besoin que d'une seule partition MS-DOS pour le disque tout entier.

Pour créer une partition MS-DOS principale appuyez sur la touche <Entrée> pour accepter l'option par défaut (1).

Le menu de création d'un partition MS-DOS primaire suivant est alors affiché sur l'écran :

```
 Création d'une partition MS-DOS principale
 Unité de disque dur en cours : 1
 Voulez-vous utiliser l'espace maximal pour la partition
 MS-DOS principale et activer la partition (O/N)........? [O]
 Appuyez sur echap pour revenir aux options FDISK
```
### **Création d'une seule partition MS-DOS**

Si vous voulez consacrer la totalité du disque dur (jusqu'à 2 G octets) à MS-DOS, vous n'aurez à utiliser le programme **fdisk** qu'une seule fois, pour créer la partition MS-DOS primaire. Dans ce cas, appuyez sur la touche <Entrée> pour accepter l'option par défaut (O).

**Fdisk** affiche alors le message suivant :

```
 Le système va redémarrer
 Insérez la disquette Installation 1 dans le lecteur A
 Appuyez sur une touche pour continuer...
```
Mettez la disquette MS-DOS dans le lecteur A et appuyez sur une touche pour relancer MS-DOS.

### **Formatage du disque dur pour le lancement de MS-DOS**

Maintenant que la partition MS-DOS est créée, vous devez formater le disque dur pour que MS-DOS puisse l'utiliser. Si vous voulez lancer MS-DOS à partir du disque dur, n'oubliez pas d'ajouter le commutateur /s après la commande **format**. Par exemple, pour formater le disque de l'unité C et lancer MS-DOS à partir de ce disque, tapez la commande suivante :

\_\_\_\_\_\_\_\_\_\_\_\_\_\_\_\_\_\_\_\_\_\_\_\_\_\_\_\_\_\_\_\_\_\_\_\_\_\_\_\_\_\_\_\_\_\_\_\_\_\_\_\_\_\_\_\_\_\_\_\_\_\_\_\_\_\_\_\_\_\_\_\_\_\_\_

format c: /s

### **Création de plus d'une partition MS-DOS**

Vous pouvez aussi choisir de créer une partition MS-DOS principale de taille inférieure à la taille maximum. Pour cela, tapez N (pour non) en réponse à la question du premier menu de création d'une partition MS-DOS principale. **Fdisk** affiche alors un second menu de création d'une partition MS-DOS principale semblable au menu ci-dessous. A partir de ce menu, vous pouvez spécifier la taille de la partition MS-DOS primaire désirée:

```
 Création d'une partition MS-DOS principale
 Unité de disque dur en cours : 1
Espace disque total : 42 Mo (1 \text{ Mo} = 1048576 \text{ octets}) Espace maximal disponible pour partition : 42 Mo (100%)
 Entrez la taille de la partition en Mo ou en % espace disque
 pour créer une partition MS-DOS principale......... [42]
 Appuyez sur <Echap> pour revenir aux options FDISK
```
La capacité disponible du disque dur se mesure en Mo. Ce menu indique le nombre total de M octets disponibles pour une partition du disque dur, et vous demande d'entrer la taille de la nouvelle partition. La taille par défaut correspond à la capacité maximum disponible sur le disque dur. Appuyez sur <Entrée> si vous acceptez la taille par défaut, sinon, tapez la taille désirée (en M octets), ou entrez le pourcentage de la capacité du disque à utiliser, suivi du signe pourcent (%). Après avoir indiqué la capacité désirée de la partition, appuyez sur <Entrée>.

Toute la partie du disque qui n'est pas utilisée pour la partition MS-DOS primaire peut servir pour une partition MS-DOS étendue.

### **• Sélection 2 : création d'une partition MS-DOS étendue**

**Fdisk** peut servir à créer une partition étendue si vous voulez définir une ou plusieurs unités logiques pour le disque.

\_\_\_\_\_\_\_\_\_\_\_\_\_\_\_\_\_\_\_\_\_\_\_\_\_\_\_\_\_\_\_\_\_\_\_\_\_\_\_\_\_\_\_\_\_\_\_\_\_\_\_\_\_\_\_\_\_\_\_\_\_\_\_\_\_\_\_\_\_\_\_\_\_\_\_

Pour choisir l'option 2, "Création d'une partition MS-DOS étendue", tapez 2, puis appuyez sur la touche <Entrée>. En réponse, **fdisk** affiche un menu du genre cidessous:

 Création d'une partition MS-DOS étendue Unité de disque dur en cours : 1 Partition Etat Type Taille en Mo % disque utilisé  $c:1$  PRI MS-DOS 21 50 Espace disque total 42 Mo (1 Mo = 1048576 octets). Espace maximal disponible pour partition : 21 Mo (50%). Entrez la taille de la partition en Mo ou en % espace disque pour créer une partition MS-DOS étendue......... [21] Appuyez sur <Echap> pour revenir aux options FDISK

Ce menu indique le nombre total de M octets disponibles pour une partition étendue. La taille de la partition par défaut correspond à la capacité maximum disponible sur le disque dur. Appuyez sur <Entrée> si vous voulez choisir la taille désirée par défaut, sinon, tapez la taille (en M octets), ou le pourcentage de la capacité du disque choisi, suivi du signe pourcent (%). Après avoir choisi la capacité désirée pour la partition, appuyez sur <Entrée>.

### **Remarque**

Si **fdisk** découvre des pistes défectueuses au début de la partition, il ajuste les limites de la partition pour les éviter.

### **• Sélection 3 : création d'unités logiques dans la partition MS-DOS étendue**

Pour créer des partitions étendues, il faut spécifier une ou plusieurs identifications d'unité pour ces zones du disque. Après avoir créé une partition étendue, choisissez l'option 3 du menu de création d'une partition MS-DOS; **fdisk** affiche un menu du genre suivant :

\_\_\_\_\_\_\_\_\_\_\_\_\_\_\_\_\_\_\_\_\_\_\_\_\_\_\_\_\_\_\_\_\_\_\_\_\_\_\_\_\_\_\_\_\_\_\_\_\_\_\_\_\_\_\_\_\_\_\_\_\_\_\_\_\_\_\_\_\_\_\_\_\_\_\_

```
 Création d'unité(s) logique(s) dans la partition MS-DOS
 étendue
Espace disque total : 21 Mo (1 \text{ Mo} = 1048576 \text{ octets}).
 Espace maximal disponible pour une unité logique 21 Mo
 (100%).
 Entrez la taille de l'unité logique en Mo ou en % du
 disque......... [21]
 Appuyez sur <Echap> pour revenir aux options FDISK
```
Vous pouvez désigner la partition tout entière pour créer une seule unité logique, ou la diviser en deux unités logiques, ou plus.Par exemple, si vous voulez séparer une application particulière et ses fichiers de données, par rapport aux autres applications, vous pouvez créer une seconde unité logique sur la partition.

Comme il n'est pas possible d'utiliser une partition étendue MS-DOS si elle n'est pas entièrement affectée, **fdisk** continue à demander des renseignements pour créer des unités logiques, jusqu'à ce que la partition toute entière soit affectée.

Une fois la partition tout entière affectée à des unités logiques, **fdisk** affiche le message suivant :

Tout l'espace de la partition MS-DOS étendue est alloué à des unités logiques.

Appuyez sur la touche <Echap> pour revenir au menu principal **fdisk**. A partir de là, vous pouvez relancer MS-DOS, ou choisir une autre option.

### **6.1-5 Option 2: choix de la partition active**

Si vous choisissez la seconde option du menu principal, **fdisk** affiche un tableau montrant l'état de chaque partition du disque dur. La partition active est indiquée par la lettre A dans la colonne Etat, et contient le système d'exploitation et les fichiers auxquels l'ordinateur accède lorsque vous le mettez sous tension ou lorsque vous le relancez. Si le disque comporte une autre partition avec un autre système d'exploitation, le tableau est suivi d'un message qui permet de choisir cette seconde partition comme partition active. Une seule partition peut être active à un moment donné; les autres ne le sont pas.

\_\_\_\_\_\_\_\_\_\_\_\_\_\_\_\_\_\_\_\_\_\_\_\_\_\_\_\_\_\_\_\_\_\_\_\_\_\_\_\_\_\_\_\_\_\_\_\_\_\_\_\_\_\_\_\_\_\_\_\_\_\_\_\_\_\_\_\_\_\_\_\_\_\_\_

Par exemple, si le disque comporte une partition XENIX et une partition MS-DOS, le menu du choix de la partition active ressemblera au menu ci-dessous :

```
 Partition à rendre active
 Unité de disque dur en cours : 1
 Partition Etat Type Taille en Mo % disque utilisé
C:1 1 non DOS 21 50
2 A PRI DOS 21 50
Espace disque total : 42 Mo (1 Mo = 1048576)
 Entrez le numéro de la partition que vous voulez
 activer...............: [1]
 Appuyez sur <Echap> pour revenir aux options FDISK
```
Tapez le numéro de la partition que vous voulez activer et appuyez sur la touche <Entrée>. Le choix par défaut correspond au numéro de la partition couramment active.

Si le disque dur ne contient que des partitions MS-DOS, seule la partition MS-DOS principale peut être active. Si vous essayez d'activer une partition MS-DOS étendue, **fdisk** affiche le message suivant :

\_\_\_\_\_\_\_\_\_\_\_\_\_\_\_\_\_\_\_\_\_\_\_\_\_\_\_\_\_\_\_\_\_\_\_\_\_\_\_\_\_\_\_\_\_\_\_\_\_\_\_\_\_\_\_\_\_\_\_\_\_\_\_\_\_\_\_\_\_\_\_\_\_\_\_

La partition choisie (3) non amorçable, partition active inchangée Appuyez sur <Echap> pour revenir aux options FDISK

# **6.1-6 Option 3: suppression d'une partition MS-DOS**

Si vous choisissez la troisième option du menu principal, **fdisk** affiche le menu ci-dessous qui demande si la partition à supprimer est une partition MS-DOS primaire ou étendue :

\_\_\_\_\_\_\_\_\_\_\_\_\_\_\_\_\_\_\_\_\_\_\_\_\_\_\_\_\_\_\_\_\_\_\_\_\_\_\_\_\_\_\_\_\_\_\_\_\_\_\_\_\_\_\_\_\_\_\_\_\_\_\_\_\_\_\_\_\_\_\_\_\_\_\_

 Suppression de la partition MS-DOS ou de l'unite logique Unité de disque dur en cours : 1 1. Suppression de la partition MS-DOS principale 2. Suppression de la partition MS-DOS étendue 3. Suppression unité(s) logique(s) de la partition MS-DOS étendue Entrez votre choix : [ ] Appuyez sur <Echap> pour revenir aux options FDISK

Tapez le numéro de l'option choisie et appuyez sur <Entrée>. Le menu suivant, qu'il s'agisse d'une partition MS-DOS principale ou étendue, indique l'état de cette partition. Lorsque vous supprimez une partition MS-DOS, **fdisk** supprime les limites de la partition et toutes les données entre ces limites. Une fois qu'une partition est supprimée, il <sup>n</sup>'est pas possible de récupérer les données qu'elle contenait.

# **Remarque**

**Fdisk** ne peut pas supprimer une partition autre que MS-DOS (partition "non MS-DOS"). Pour continuer à utiliser MS-DOS après avoir supprimé la partition MS-DOS, il faut mettre une disquette programme MS-DOS dans le lecteur A. Pour lancer un autre système d'exploitation se trouvant dans une autre partition du disque dur, il faut changer la partition active avant de supprimer la partition MS-DOS.

### **• Sélection 1 : suppression de la partition MS-DOS principale**

Si vous choisissez de supprimer la partition MS-DOS principale, vous devez d'abord supprimer toutes les partitions MS-DOS étendues de cette unité.

\_\_\_\_\_\_\_\_\_\_\_\_\_\_\_\_\_\_\_\_\_\_\_\_\_\_\_\_\_\_\_\_\_\_\_\_\_\_\_\_\_\_\_\_\_\_\_\_\_\_\_\_\_\_\_\_\_\_\_\_\_\_\_\_\_\_\_\_\_\_\_\_\_\_\_

Le menu de suppression de la partition MS-DOS principale ressemblera au menu cidessous :

```
 Suppression de la partition MS-DOS principale
 Unité de disque dur en cours : 1
 Partition Etat Type Taille en Mo % disque utilisé
C:1 A PRI DOS 21 50
Espace disque total : 42 Mo (1 Mo = 1048576 octets).
 ATTENTION! Données princ supprimée partition MS-DOS primaire seront
 perdues
 Voulez-vous continuer...? [N]
 Appuyez sur <Echap> pour revenir aux options FDISK
```
Si vous ne voulez pas supprimer la partition MS-DOS primaire, appuyez sur la touche <Entrée> pour accepter le choix par défaut (N = non)

Pour supprimer la partition MS-DOS primaire :

- 1. Tapez O (pour oui),
- 2. Appuyez sur <Entrée>.

### **• Sélection 2 : suppression de la partition MS-DOS étendue**

Si vous choisissez de supprimer une partition étendue, vous devez d'abord supprimer les unités logiques associées à cette partition.

# \_\_\_\_\_\_\_\_\_\_\_\_\_\_\_\_\_\_\_\_\_\_\_\_\_\_\_\_\_\_\_\_\_\_\_\_\_\_\_\_\_\_\_\_\_\_\_\_\_\_\_\_\_\_\_\_\_\_\_\_\_\_\_\_\_\_\_\_\_\_\_\_\_\_\_ **• Sélection 3 : Suppression d'unités logiques de la partition MS-DOS étendue**

Pour supprimer une unité logique, tapez 3 pour choisir l'option "Suppression d'une (plusieurs) unité(s) logique(s) MS-DOS" dans le menu. Appuyez ensuite sur <Entrée>. **Fdisk** affiche alors un menu semblable au menu ci-dessous :

```
 Suppression de la partition unité(s) logique(s) étendue MS-DOS
 Unité Nom de volume Mo Système %
D: 1 9 DOS 90%
E: 2 DOS 10%
 Taille de la partition MS-DOS : 21 Mo (1 Mo = 1048576 octets)
 Attention ! Les données de l'unité logique MS-DOS seront perdues.
 Quelle unité voulez-vous supprimer...? [ ]
 Appuyez sur <Echap> pour revenir aux options Fdisk
```
Tapez l'identification de l'unité logique à supprimer et appuyez sur <Entrée>. **Fdisk** affiche le message suivant :

Entrez le nom du volume [ ] Etes-vous sûr...............? [N]

Si cette unité logique risque de contenir des données importantes qui n'ont pas été sauvegardées, appuyez sur la touche <Entrée>. Ceci arrête la suppression de l'unité logique par **fdisk**.

#### **Remarque**

N'oubliez pas de sauvegarder tous les fichiers utiles contenus dans l'unité logique avant de supprimer cette unité. Lorsque **fdisk** supprime une unité logique ou une partition, toutes les données sont détruites.

\_\_\_\_\_\_\_\_\_\_\_\_\_\_\_\_\_\_\_\_\_\_\_\_\_\_\_\_\_\_\_\_\_\_\_\_\_\_\_\_\_\_\_\_\_\_\_\_\_\_\_\_\_\_\_\_\_\_\_\_\_\_\_\_\_\_\_\_\_\_\_\_\_\_\_

Si vous êtes sûr que vous voulez supprimer cette unité, tapez O (pour oui).

# **6.1-7 Option 4 : affichage des données sur les partitions**

Si vous choisissez la quatrième option du menu principal, **fdisk** affiche un menu qui présente des renseignements sur chacune des partitions du disque dur.

\_\_\_\_\_\_\_\_\_\_\_\_\_\_\_\_\_\_\_\_\_\_\_\_\_\_\_\_\_\_\_\_\_\_\_\_\_\_\_\_\_\_\_\_\_\_\_\_\_\_\_\_\_\_\_\_\_\_\_\_\_\_\_\_\_\_\_\_\_\_\_\_\_\_\_

Par exemple, le tableau d'affichage des renseignements sur les partitions ressemble à celui-ci :

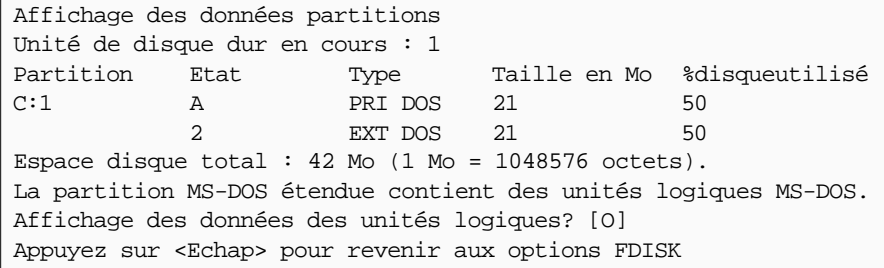

Ce tableau d'affichage donne la liste des partitions du disque, avec le numéro de chaque partition, son état, son type, sa taille en M octets, et le pourcentage de capacité du disque qu'elle occupe.

Dans le cas d'une partition étendue, **fdisk** demande si vous voulez voir les renseignements concernant les unités logiques de la partition. Tapez O (pour *oui*) et appuyez sur la touche <Entrée>. Un tableau semblable au suivant sera alors affiché :

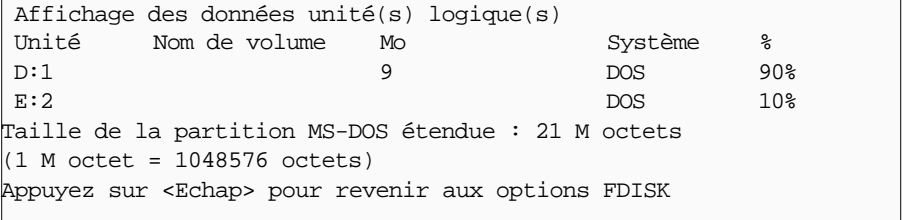

\_\_\_\_\_\_\_\_\_\_\_\_\_\_\_\_\_\_\_\_\_\_\_\_\_\_\_\_\_\_\_\_\_\_\_\_\_\_\_\_\_\_\_\_\_\_\_\_\_\_\_\_\_\_\_\_\_\_\_\_\_\_\_\_\_\_\_\_\_\_\_\_\_\_\_

Appuyez sur <Echap> pour revenir au menu principal.

## **6.1-8 Option 5 : unité de disque dur suivant**

Cette option ne figure sur le menu principal **fdisk** que si l'ordinateur comporte plus d'un disque dur. Lorsque vous choisissez cette option, **fdisk** passe à l'unité suivante qui devient l'unité courante.

\_\_\_\_\_\_\_\_\_\_\_\_\_\_\_\_\_\_\_\_\_\_\_\_\_\_\_\_\_\_\_\_\_\_\_\_\_\_\_\_\_\_\_\_\_\_\_\_\_\_\_\_\_\_\_\_\_\_\_\_\_\_\_\_\_\_\_\_\_\_\_\_\_\_\_

# **• Choix de l'unité de disque dur suivante**

Si, par exemple, l'unité de disque courante est l'unité C et que vous choisissiez l'option 5 sur le menu principal, **fdisk** change d'unité et passe à l'unité D comme unité courante. Vous pouvez alors choisir l'une des quatre options du menu principal **fdisk** pour préparer un second disque dur pour MS-DOS. Vous pouvez aussi choisir à nouveau l'option 5 pour avoir l'unité suivante. Par exemple, s'il n'y a pas de troisième disque dur, **fdisk** refait passer l'unité courante de l'unité D à l'unité C.

Dès que vous avez choisi l'unité suivante, **fdisk** affiche de nouveau le menu principal. Notez que vers le haut de l'écran il y a maintenant une ligne semblable à la suivante :

\_\_\_\_\_\_\_\_\_\_\_\_\_\_\_\_\_\_\_\_\_\_\_\_\_\_\_\_\_\_\_\_\_\_\_\_\_\_\_\_\_\_\_\_\_\_\_\_\_\_\_\_\_\_\_\_\_\_\_\_\_\_\_\_\_\_\_\_\_\_\_\_\_\_\_

Unité de disque dur en cours : 2

La fonction choisie sera exécutée sur le disque indiqué à cette ligne.

# **6.2 Commande FDISK sous TE/DR-DOS 5.0** \_\_\_\_\_\_\_\_\_\_\_\_\_\_\_\_\_\_\_\_\_\_\_\_\_\_\_\_\_\_\_\_\_\_\_\_\_\_\_\_\_\_\_\_\_\_\_\_\_\_\_\_\_\_\_\_\_\_\_\_\_\_\_\_\_\_\_\_\_\_\_\_\_\_\_\_\_\_\_\_\_\_\_\_\_\_\_\_\_\_\_\_\_\_\_\_\_\_

Extrait du Manuel de l'utilisateur Digital Research DR DOS 5.0 (document n°F1176- 2004-001).

\_\_\_\_\_\_\_\_\_\_\_\_\_\_\_\_\_\_\_\_\_\_\_\_\_\_\_\_\_\_\_\_\_\_\_\_\_\_\_\_\_\_\_\_\_\_\_\_\_\_\_\_\_\_\_\_\_\_\_\_\_\_\_\_\_\_\_\_\_\_\_\_\_\_\_

# **6.2-1 Description**

FDISK est un utilitaire piloté par menu permettant de créer des partitions sur le disque dur.

Avant de pouvoir utiliser un disque dur, il est nécessaire de le "partitionner", c'est-à-dire d'y définir des sections. La taille maximum d'une section (ou partition) est fixée à 512 Mo (il s'agit là d'un maximum; les partitions sont généralement plus petites). Lorsqu'un disque est préparé pour la première fois, une partition DOS doit être créée pour y installer DR DOS. On l'appelle partition *primaire* (voir plus loin dans ce chapitre Création de la partition DOS primaire).

L'utilitaire FDISK permet de créer une partition DOS primaire et une partition DOS étendue. Cette dernière peut contenir autant d'unités logiques que vous voulez. Une fois ces partitions et unités logiques créées, vous pouvez y transférer des informations, comme s'il s'agissait d'unités différentes.

Par exemple, si le disque est divisé en une partition primaire et une partition étendue contenant deux unités logiques, vous pouvez adresser les partitions de la manière suivante :

{ C : la partition primaire.

{ D : la première unité logique de la partition étendue.

{ E : la seconde unité logique de la partition étendue.

# **6.2-2 Format de la commande**

FDISK [/H] [/D]

avec en option

/H Affiche un écran d'aide

/D Permet de supprimer une partition non DOS existante. (A utiliser avec précaution!)

# **6.2-3 Chargement de FDISK**

Lorsque vous tapez FDISK, le statut en cours du disque dur est affiché, suivi d'un menu principal d'options, comme dans l'exemple suivant :

\_\_\_\_\_\_\_\_\_\_\_\_\_\_\_\_\_\_\_\_\_\_\_\_\_\_\_\_\_\_\_\_\_\_\_\_\_\_\_\_\_\_\_\_\_\_\_\_\_\_\_\_\_\_\_\_\_\_\_\_\_\_\_\_\_\_\_\_\_\_\_\_\_\_\_

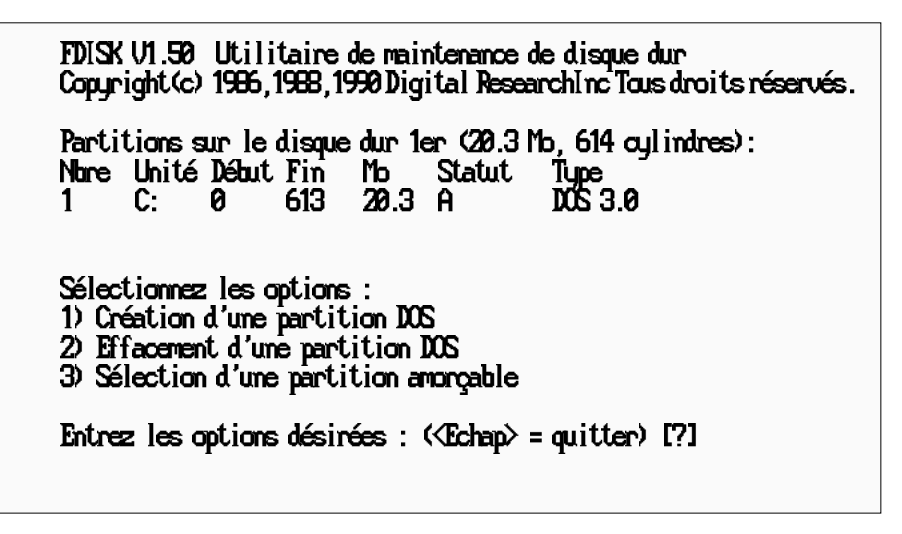

### **Remarque :**

Vous pouvez uniquement voir l'option 4 si le disque dur contient une partition étendue, et l'option 5 si votre micro-ordinateur dispose de plus d'un disque dur.

Appuyez sur **Echap** pour retourner à DR DOS à partir du menu principal ou pour revenir au menu principal à partir d'une option.

#### **Le statut en cours du disque**

Comme mentionné plus haut, le statut en cours du disque se trouve sous la ligne de titre FDISK, énumérant les partitions et différents éléments d'information les concernant.

N° Toutes les partitions du disque sont numérotées en fonction de leur ordre d'apparition sur le disque. La première partition porte le numéro 1.

- Unité La lettre de l'unité assignée au disque dur, commençant par C.
- Départ Numéro du premier cylindre de la partition.
- Fin Numéro du dernier cylindre de la partition.
- Mo Taille de la partition en méga-octets
- Statut Le statut peut avoir pour valeur A ou N. La valeur A indique que la partition est active, c'est-à-dire amorçable (votre micro-ordinateur s'amorce à partir de cette partition s'il est lancé à partir du disque dur). La valeur N indique que la partition est inactive.

\_\_\_\_\_\_\_\_\_\_\_\_\_\_\_\_\_\_\_\_\_\_\_\_\_\_\_\_\_\_\_\_\_\_\_\_\_\_\_\_\_\_\_\_\_\_\_\_\_\_\_\_\_\_\_\_\_\_\_\_\_\_\_\_\_\_\_\_\_\_\_\_\_\_\_

Type Indique le format de la partition. Il peut s'agir de DOS (par exemple DRDOS, Concurrent DOS ou autre système d'exploitation DOS), ou de non DOS.

Les options que vous pouvez choisir dans le menu principal sont décrites ci-dessous :

#### **6.2-4 Option 1, création d'une partition DOS**

Sélectionnez cette option si vous désirez :

Ipréparer le disque dur pour la première fois

{ ajouter une nouvelle partition au disque dur.

FDISK vous avertit s'il n'y a pas assez de place pour créer une nouvelle partition ou si toutes les partitions sont déjà utilisées.

Lorsque vous sélectionnez cette option, FDISK vous demande quel type de partition vous voulez créer :

Choisissez entre les options :

Slectionnez les options : 1) Création d'une partition DOS primaire 2) Création d'une partition DOS étendue 3) Création d'une unité logique dans la partition étendue

Entrez l'option désirée :  $E$ chap = quitter) [?]

#### **Remarques :**

• Vous pouvez créer une partition primaire uniquement lorsque vous formatez un disque dur pour la première fois et qu'aucune partition primaire n'existe sur le disque en question.

• vous pouvez créer une partition étendue uniquement si une partition primaire existe déjà sur le disque.

\_\_\_\_\_\_\_\_\_\_\_\_\_\_\_\_\_\_\_\_\_\_\_\_\_\_\_\_\_\_\_\_\_\_\_\_\_\_\_\_\_\_\_\_\_\_\_\_\_\_\_\_\_\_\_\_\_\_\_\_\_\_\_\_\_\_\_\_\_\_\_\_\_\_\_

- vous pouvez créer une unité logique uniquement si vous avez une partition étendue.
- un message d'avertissement s'affiche si la sélection ne remplit pas ces conditions.

# 1 **Création de la partition DOS primaire**

Lorsque vous sélectionnez cette option, il vous est demandé si vous voulez utiliser le plus grand espace disponible sur le disque dur (cet exemple suppose l'utilisation d'un disque dur de 40,2 Mo) :

# Utiliser les cylindres 1 - 975 pour DOS (40,2 Mo) (O/N)?

Si vous désirez utiliser tout l'espace disponible, tapez O pour accepter la sélection par défaut et appuyer sur <Entrée>.

Dans le cas contraire (vous désirez par exemple avoir un système d'exploitation supplémentaire), tapez N et appuyez sur <Entrée>.

## **Remarque :**

Si vous projetez d'ajouter un autre système d'exploitation sur le disque dur, vérifiez la capacité exigée par ce système avant d'attribuer de l'espace au DOS.

Un message système vous demande d'entrer les cylindres de départ et de fin :

# Entrez le culindre de départ :

# Entrez le cylindre de fin :

Un minimum de 20 cylindres est nécessaire pour exécuter DR DOS.

Si FDISK rencontre une piste défectueuse sur la zone système du disque, il ne crée pas la partition et vous demande de recommencer en utilisant d'autres valeurs de départ et de fin.

\_\_\_\_\_\_\_\_\_\_\_\_\_\_\_\_\_\_\_\_\_\_\_\_\_\_\_\_\_\_\_\_\_\_\_\_\_\_\_\_\_\_\_\_\_\_\_\_\_\_\_\_\_\_\_\_\_\_\_\_\_\_\_\_\_\_\_\_\_\_\_\_\_\_\_

Si tout se passe correctement, le message suivant apparaît :

# Entrez le libellé du disque:

Le libellé de la partition ne doit pas dépasser onze caractères.

Une fois que la taille de la partition a été déterminée, vous revenez au menu principal. L'écran affiche les détails de la nouvelle partition que vous avez créée. Appuyez sur **Echap** pour quitter le programme FDISK.

\_\_\_\_\_\_\_\_\_\_\_\_\_\_\_\_\_\_\_\_\_\_\_\_\_\_\_\_\_\_\_\_\_\_\_\_\_\_\_\_\_\_\_\_\_\_\_\_\_\_\_\_\_\_\_\_\_\_\_\_\_\_\_\_\_\_\_\_\_\_\_\_\_\_\_

Les partitions que vous créez ne contiennent ni programmes, ni fichiers de données ; vous devez donc charger les fichiers dont vous avez besoins dans la partition appropriée. Par exemple, vous devez charger DR DOS dans une partition pour pouvoir démarrer votre micro-ordinateur à partir du disque dur. Le programme INSTALL le fait automatiquement si vous utilisez FDISK lors de la procédure d'installation de DR DOS. Lorsque vous avez choisi la taille de la partition, il vous est demandé de relancer le système ; laissez la disquette DR DOS et redémarrez le programme INSTALL : vous pouvez soit utiliser INSTALL pour charger DRDOS dans la partition, soit sélectionner le lecteur A et utiliser la commande SYS.

Actionnez alors l'option 3, Sélection d'une partition amorçable (décrite dans cette section) pour rendre la partition active.

# 2 **Création d'une partition DOS étendue**

Choisissez cette option si vous avez déjà une partition DOS primaire et désirez ajouter une autre partition à votre disque. Spécifiez le cylindre de départ et de fin, de la même manière que lors de la création de la partition DOS primaire. Vous revenez ensuite au menu principal et l'écran affiche les détails de la partition que vous venez de créer.

### **Remarque :**

Vous ne pouvez utiliser une partition étendue qu'en y créant une ou plusieurs unités logiques. Il n'est pas attribué de lettre d'unité à la partition en tant que telle.

### 3 **Création d'une unité logique dans une partition étendue**

Choisissez cette option pour créer une unité logique dans une partition étendue existante. Lorsque vous la sélectionnez, l'écran affiche le statut en cours de la partition étendue :

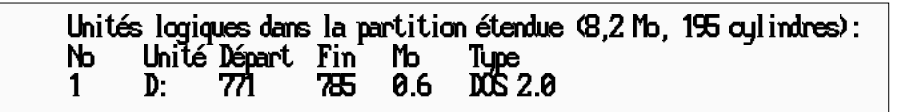

Spécifiez les cylindres de départ et de fin de l'unité logique. Toutes les unités logiques doivent se trouver dans les limites de la partition étendue. Lorsque l'unité a été créée, vous pouvez créer une autre unité logique ou retourner au menu principal. Appuyez sur **Echap** pour retourner au menu principal.

# **6.2-5 Option 2, Supression d'une partition DOS**

Sélectionnez cette option pour supprimer la partition en cours.

### **Attention**

En supprimant une partition, vous effacez irrémédiablement les données qu'elle contient, aussi utilisez cette option avec précaution. Prenez une copie de sauvegarde de tous les fichiers enregistrés dans la partition (soit sur disquettes, soit dans une autre partition du disque dur).

\_\_\_\_\_\_\_\_\_\_\_\_\_\_\_\_\_\_\_\_\_\_\_\_\_\_\_\_\_\_\_\_\_\_\_\_\_\_\_\_\_\_\_\_\_\_\_\_\_\_\_\_\_\_\_\_\_\_\_\_\_\_\_\_\_\_\_\_\_\_\_\_\_\_\_

Lorsque vous sélectionnez cette option, le système vous demande le type de partition que vous désirez supprimer :

Slectionnez les options : 1) Effacement de la partition DOS primaire 2) Effacement d'une partition DOS étendue 3) Effacement d'une unité logique dans la partition étendue

 $Entrez$  l'option désirée:  $Cchep = quitter$ ) [?]

Vous ne pouvez supprimer la partition étendue (option2) que si elle ne contient pas d'unités logiques. Si elle en contient, supprimez-les d'abord.

Que vous choisissiez l'option 1 ou l'option 2, un message vous demande d'entrer le numéro de la partition à supprimer :

Tapez le numéro de l'option désirée et appuyez sur <Entrée>; un message vous demande de confirmer votre choix :

# Etes-vous sur de vouloir effacer toutes les donnes (O/N)?...

Dans l'affirmative, appuyer sur O pour Oui, puis sur <Entrée>.

Si vous sélectionnez l'option 3, l'écran affiche les unités logiques contenues dans la partition étendue avant de vous demander de choisir une unité à supprimer.

# **Suppression d'une partition non DOS**

Pour supprimer une partition non DOS, tapez FDISK/D sur la ligne de commande pour lancer l'utilitaire FDISK. La procédure est alors la même que pour supprimer une partition DOS. Si vous ne spécifiez pas /D dans la ligne de commande, il ne vous est pas possible de supprimer une partition non DOS.

# **6.2-6 Option 3, Sélection d'une partition amorçable**

Utilisez l'option 3 pour choisir quelle partie du disque dur va devenir *active*, c'est-à-dire la partition contenant le système d'exploitation et les fichiers auxquels vous voulez accéder lorsque vous mettez votre micro-ordinateur sous tension. La partition désignée est recherchée par le micro-ordinateur pour lancer DR DOS à partir du disque dur. Une seule partition peut être active à la fois.

\_\_\_\_\_\_\_\_\_\_\_\_\_\_\_\_\_\_\_\_\_\_\_\_\_\_\_\_\_\_\_\_\_\_\_\_\_\_\_\_\_\_\_\_\_\_\_\_\_\_\_\_\_\_\_\_\_\_\_\_\_\_\_\_\_\_\_\_\_\_\_\_\_\_\_

Lorsque vous sélectionnez l'option 3, le message suivant apparaît :

# slectionnez la partition amorable......

Tapez le numéro de la partition que vous voulez rendre active et appuyez sur <Entrée>

Remarque :

Si le disque dur contient uniquement des partitions DR DOS, seule la partition primaire peut être rendue active. La sélection d'une partition DR DOS étendue provoque un message d'erreur.

La partition sélectionnée a désormais un statut actif (A) et celle qui était active auparavant est maintenant non active (statut N).

Le micro-ordinateur essaie toujours de charger le système d'exploitation à partir du lecteur A. Si celui-ci ne contient pas de disquette ou si celle-ci n'est pas amorçable, le micro-ordinateur essaie de charger le système d'exploitation à partir de la partition active du disque dur.

# **6.2-7 Option 4, Affichage des unités logiques dans la partition étendue**

Cette option n'apparaît dans le menu principal que si le disque dispose d'une partition étendue. Si vous la sélectionnez, l'écran affiche le statut en cours des unités logiques de la partition étendue, par exemple :

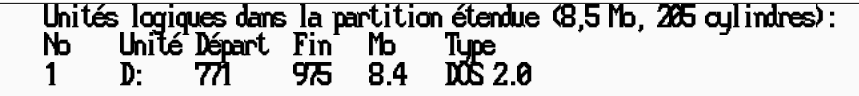

Option 5, Sélection d'un second disque dur

Cette option n'apparaît dans le menu principal que si le disque dispose de plusieurs disques durs. Sélectionnez-la pour passer d'un disque à l'autre. L'écran affiche le statut de la partition en cours de la manière suivante :

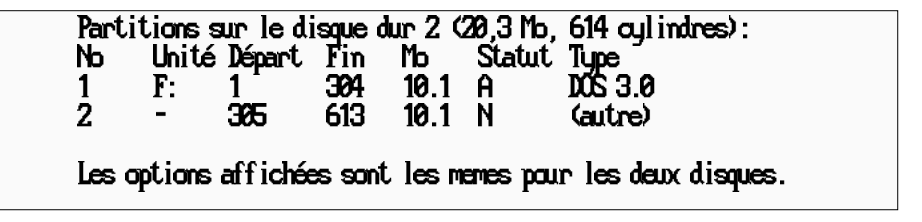

# **6.3 Configuration d'un disque dur (commande FDISKPM)** \_\_\_\_\_\_\_\_\_\_\_\_\_\_\_\_\_\_\_\_\_\_\_\_\_\_\_\_\_\_\_\_\_\_\_\_\_\_\_\_\_\_\_\_\_\_\_\_\_\_\_\_\_\_\_\_\_\_\_\_\_\_\_\_\_\_\_\_\_\_\_\_\_\_\_\_\_\_\_\_\_\_\_\_\_\_\_\_\_\_\_\_\_\_\_\_\_\_

## **6.3-1 Introduction**

L'installation du système d'exploitation OS/2 seul propose de choisir entre :

- 1) Partition OS/2 prédéfinie
- 2) Définition de nouvelles partitions

(opération n°7, chapitre 1.2-2)

L'option 1 effectue une seul partition dont la taille est celle du disque dur. L'option 2 permet de créer une partition principale de la taille désirée.

La création des partitions secondaires et de leurs unités logiques nécessite l'éxecution de l'utilitaire de disque dur .

\_\_\_\_\_\_\_\_\_\_\_\_\_\_\_\_\_\_\_\_\_\_\_\_\_\_\_\_\_\_\_\_\_\_\_\_\_\_\_\_\_\_\_\_\_\_\_\_\_\_\_\_\_\_\_\_\_\_\_\_\_\_\_\_\_\_\_\_\_\_\_\_\_\_\_

Cet utilitaire permet de :

- Créer une partition étendue
- Créer une unité logique
- Fixer la partition active
- Supprimer une partition ou une unité logique
- Afficher les informations concernant les partitions
- Voir ou modifier la configuration d'un autre disque dur de l'ordinateur

### **Attention**

La reconfiguration d'un disque avec l'utilitaire détruit tous les fichiers existants. N'oubliez pas de sauvegarder tous les fichiers du disque avant de créer une partition avec cet utilitaire.

\_\_\_\_\_\_\_\_\_\_\_\_\_\_\_\_\_\_\_\_\_\_\_\_\_\_\_\_\_\_\_\_\_\_\_\_\_\_\_\_\_\_\_\_\_\_\_\_\_\_\_\_\_\_\_\_\_\_\_\_\_\_\_\_\_\_\_\_\_\_\_\_\_\_\_\_\_\_\_\_\_\_\_\_\_\_\_\_\_\_\_\_\_\_\_\_\_\_

# **6.3-2 Exécution de l'utilitaire de disque dur**

L'exécution du logiciel utilitaire de disque dur s'effectue en cliquant 2 fois sur l'icône "PM" Utilitaire de disque dur, cette icône est située dans le groupe Utilitaires. Il peut aussi être lancé en saisissant la commande FDISKPM dans une session OS/2.

### **Nota**

L'utilitaire de disque dur n'est accessible que si l'option "Utilitaire système en options" a été sélectionnée lors de l'installation du système d'exploitation (dans l'installation sélective des options systèmes, opération n°12, chapitre 1.2-2).

### **6.3-3 Description**

La fenêtre du programme FDISKPM est divisée en trois zones :

- icônes des disques durs,
- informations sur les partitions,
- informations sur les unités logiques.

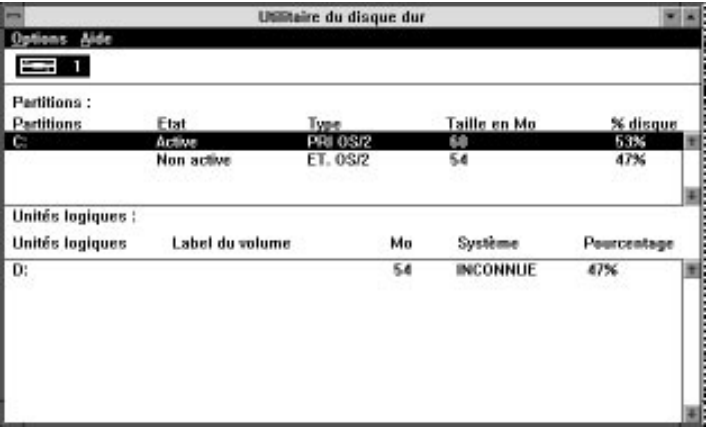

\_\_\_\_\_\_\_\_\_\_\_\_\_\_\_\_\_\_\_\_\_\_\_\_\_\_\_\_\_\_\_\_\_\_\_\_\_\_\_\_\_\_\_\_\_\_\_\_\_\_\_\_\_\_\_\_\_\_\_\_\_\_\_\_\_\_\_\_\_\_\_\_\_\_\_

Chaque disque est représenté par une icône dans la partie supérieure de la fenêtre. Lorsque vous sélectionnez un disque, les données relatives à ses partitions et à ses unités logiques s'affichent dans les zones correspondantes.

La zone Partitions se compose des éléments suivants :

- Partitions : identificateur de la partition principale OS/2.
- Etat : Etat en cours de la partition (active ou non).
- Type : Les types de partitions reconnus sont : principale OS/2, étendue OS/2, HPFS OS/2, XENIX et PCIX.
- Taille en Mo: Taille de la partition en méga-octets (arrondie au méga-octet inférieur).
- % disque : pourcentage du disque dur qu'occupe la partition (arrondi à l'unité supérieure).

La zone Unités logiques se compose des éléments suivants :

- Unités logiques : ID de l'unité logique.
- Label du volume : Label du volume de l'unité logique.
- Mo :Taille de l'unité logique en méga-octets (arrondie au méga-octet inférieur).
- Système : Nom du système de fichiers utilisé pour formater l'unité logique.
- Pourcentage : Pourcentage du disque dur qu'occupe l'unité logique (arrondi à l'unité supérieure).

Pour créer une partition étendue et une ou plusieurs unités logiques unités logiques:

\_\_\_\_\_\_\_\_\_\_\_\_\_\_\_\_\_\_\_\_\_\_\_\_\_\_\_\_\_\_\_\_\_\_\_\_\_\_\_\_\_\_\_\_\_\_\_\_\_\_\_\_\_\_\_\_\_\_\_\_\_\_\_\_\_\_\_\_\_\_\_\_\_\_\_

- Sélectionnez l'icône du disque sur lequel la partition doit être créée.
- Sélectionnez "Création de partition étendue" dans le menu déroulant Options et fixer la taille de cette partition,
- Sélectionnez "Création d'unité logique" dans le menu déroulant Options et fixer la taille de l'unité, et réitérer ces opérations pour chacune des unités logiques à définir.

Pour supprimer une partition ou une unité logique :

- Sélectionnez d'abord l'icône de disque appropriée,
- Sélectionnez ensuite la partition ou l'unité logique souhaitée dans la zone Partitions ou Unités logiques de la fenêtre du programme FDISKPM,
- Suppression dans le menu déroulant Options.

**Attention :** Chaque unité logique doit être ensuite formatée avant d'être utilisée.

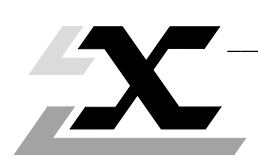

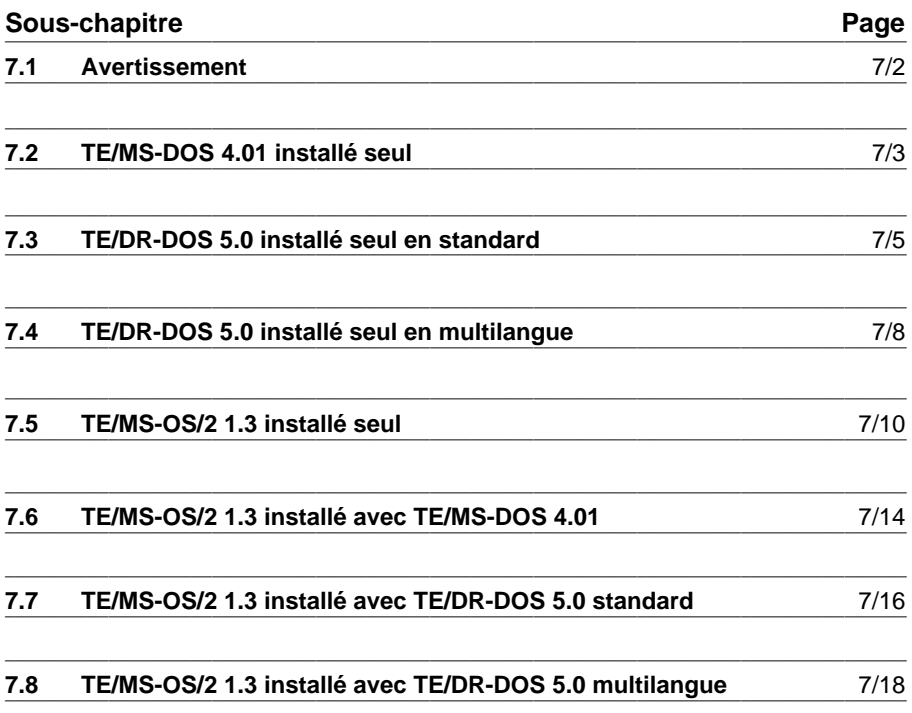

### **7.1 Avertissement**

Les opérations décrites dans ce chapitre nécessitent une bonne connaissance des systèmes d'exploitation.

\_\_\_\_\_\_\_\_\_\_\_\_\_\_\_\_\_\_\_\_\_\_\_\_\_\_\_\_\_\_\_\_\_\_\_\_\_\_\_\_\_\_\_\_\_\_\_\_\_\_\_\_\_\_\_\_\_\_\_\_\_\_\_\_\_\_\_\_\_\_\_\_\_\_\_

Toute modification dans l'arborescence des fichiers et dans le contenu des fichiers AUTOEXEC.BAT et CONFIG.SYS est toujours délicate et peut entrainer de graves dysfonctionnements.

En ce sens, il sera toujours préférable avant de manipuler ces fichiers de sauvegarder applications et données, de conserver les fichiers AUTOEXEC.BAT et CONFIG.SYS avant modification sur disquette, et d'utiliser les procédures de réinstallation ou de modification associées aux systèmes d'exploitation.

Pour visualiser simplement le contenu des fichiers, utiliser la commande Type, pour modifier le contenu d'un fichier, utiliser l'éditeur de texte propre au système d'exploitation.

### **Attention**

Il est possible que les logiciels décrits dans ce manuel aient évolué, dans le cas où malgré la concordance des fichiers AUTOEXEC.BAT, CONFIG.SYS et l'arborescence des fichiers, le système d'exploitation ne fonctionnerait toujours pas, appeler notre centre technique régional.

# **7.2 TE/MS-DOS 4.01 installé seul**

### **Système d'exploitation**

### **Que faut-il faire si le système d'exploitation TE/MS-DOS 4.01 ne fonctionne pas?**

\_\_\_\_\_\_\_\_\_\_\_\_\_\_\_\_\_\_\_\_\_\_\_\_\_\_\_\_\_\_\_\_\_\_\_\_\_\_\_\_\_\_\_\_\_\_\_\_\_\_\_\_\_\_\_\_\_\_\_\_\_\_\_\_\_\_\_\_\_\_\_\_\_\_\_

Démarrer, sur la disquette d'installation 1 et revenir sous le prompt DR-DOS.

• Insérer la disquette d'installation 2 et saisir la commande CHKDSK sur l'unité C: Si le système indique que des "clusters" ont été perdus, sauvegarder les données et réinstaller le système d'exploitation.

• Vérifier l'arborescence des fichiers sur le disque dur :

```
COMMAND.COM
CONFIG.SYS
AUTOEXEC.BAT
DOS <-- répertoire des fichiers système
MOUSE <-- répertoire présent lorsque le dispositif de pointage est installé
UTIL507 <-- répertoire présent lorsque les utilitaires FTX507 sont installés
• Vérifier le contenu du fichier AUTOEXEC.BAT :
@ECHO OFF
SET COMSPEC=C:\DOS\COMMAND.COM
VERIFY OFF
PATH C:\DOS;C:\UTIL507 <-- si utilitaires FTX507 installés
REM *****Mouse Setup******
PATH=C:\MOUSE;%PATH% <-- commandes présentes lorsque
MOUSE CENHANCE in the set of the set of the dispositif de pointage est
REM ********************** installé
APPEND /E
APPEND C:\DOS
PROMPT $P$G
C:\DOS\GRAPHICS
VER
MODE CON CP PREP=((850) C:\DOS\EGA.CPI)
KEYB FR,, C:\DOS\KEYBOARD.SYS /ID:189 <-- Spécifie le type de clavier
CHCP 437
DOSSHELL
• Vérifier le contenu du fichier CONFIG.SYS :
BREAK=ON
COUNTRY=33,,C:\DOS\COUNTRY.SYS
BUFFERS=20
FILES=20
LASTDRIVE=E
SHELL=C:\DOS\COMMAND.COM /P /E:256
DEVICE=C:\DOS\ANSI.SYS
DEVICE=C:\DOS\DISPLAY.SYS CON=(EGA,437,1) <-- clavier et affichage
INSTALL=C:\DOS\KEYB.COM US,,C:\DOS\KEYBOARD.SYS des caractères.
INSTALL=C:\DOS\FASTOPEN.EXE C:=(50,25)
INSTALL=C:\DOS\NLSFUNC.EXE C:\DOS\COUNTRY.SYS
```
# **Dispositif de pointage**

# **Que faut-il faire si la souris ou la boule de pointage ne fonctionne pas?**

• Avant toute opération vérifier qu'il ne s'agit pas d'un problème de connectique, voir questions/réponses du manuel FTX 417.

\_\_\_\_\_\_\_\_\_\_\_\_\_\_\_\_\_\_\_\_\_\_\_\_\_\_\_\_\_\_\_\_\_\_\_\_\_\_\_\_\_\_\_\_\_\_\_\_\_\_\_\_\_\_\_\_\_\_\_\_\_\_\_\_\_\_\_\_\_\_\_\_\_\_\_

- Vérifier la présence des lignes de commandes spécifiques au dispositif de pointage dans le fichier AUTOEXEC.BAT et du répertoire MOUSE.
- Réinstaller le dispositif de pointage.

### **Clavier**

### **Que faut-il faire lorsque les caractères saisis ne correspondent pas aux marquages des touches ?**

Le clavier choisi lors de l'installation n'est pas le clavier du terminal, vérifier dans les fichiers AUTOEXEC.BAT et CONFIG.SYS , les lignes de commandes correspondant au type de clavier.
### **7.3 TE/DR-DOS 5.0 installé seul en standard**

#### **Système d'exploitation**

### **Que faut-il faire si le système d'exploitation TE/DROS 5.0 ne fonctionne pas ?**

\_\_\_\_\_\_\_\_\_\_\_\_\_\_\_\_\_\_\_\_\_\_\_\_\_\_\_\_\_\_\_\_\_\_\_\_\_\_\_\_\_\_\_\_\_\_\_\_\_\_\_\_\_\_\_\_\_\_\_\_\_\_\_\_\_\_\_\_\_\_\_\_\_\_\_

Démarrer, sur la disquette d'installation et revenir sous le prompt DR-DOS

• Saisir la commande CHKDSK sur l'unité C: Si le système indique que des "clusters" ont été perdus, sauvegarder les données et réinstaller le système d'exploitation.

• Vérifier l'arborescence des fichiers sur le disque dur :

```
DRDOS <-- répertoire des fichiers système
MOUSE <-- répertoire présent lorsque le dispositif de pointage est installé
TE_TOOLS <-- répertoire des utilitaires TE
COMMAND.COM
CONFIG.SYS
SETUP4.MSG
SETUP2.MSG
SETUP3.MSG
AUTOEXEC. BAT
```
#### • Vérifier le contenu du fichier AUTOEXEC.BAT :

```
@ECHO OFF
```

```
REM Les libellés DRDOSBEG et DRDOSEND indiquent au
REM programme SETUP les instructions à traiter. Les
REM instructions supplémentaires de DR DOS doivent être
REM insérées entre ces deux libellés. Toute autre
REM instruction, destinée à un autre système
REM d'exploitation par exemple, doit être placée hors
REM de ces libellés.
:DRDOSBEG
PATH C:\DRDOS;C:\TE_TOOLS
REM *****Mouse Setup******
PATH=C:\MOUSE;%PATH% <-- commandes présentes lorsque
MOUSE CENHANCE interval in the set of the dispositif de pointage est
REM ********************** installé
KEYB FR+ <-- spécifie le type de clavier
VERIFY OFF
PROMPT $P$G
MEMMAX -U -L >NUL
:DRDOSEND
```
• Vérifier le contenu du fichier CONFIG.SYS :

CONFIG.SYS SHELL=C:\DRDOS\COMMAND.COM C:\DRDOS /P /E:256 BREAK=OFF BUFFERS=8 FILES=10  $FCBS = 2.2$ FASTOPEN=0 LASTDRIVE=E HISTORY=OFF COUNTRY=033,,C:\DRDOS\COUNTRY.SYS HIDOS=OFF

#### **Comment modifier les caractéristiques d'installation?**

Elle s'effectue en exécutant la commande SETUP de DRDOS. Cette commande donne accès à un écran de bienvenue similaire à celui proposé lors d'une première installation (voir opération n°4, ch 2.1-2), valider par <Entrée>.

\_\_\_\_\_\_\_\_\_\_\_\_\_\_\_\_\_\_\_\_\_\_\_\_\_\_\_\_\_\_\_\_\_\_\_\_\_\_\_\_\_\_\_\_\_\_\_\_\_\_\_\_\_\_\_\_\_\_\_\_\_\_\_\_\_\_\_\_\_\_\_\_\_\_\_

Le logiciel donne alors accès successivement aux opérations **12**, **13**,**14** (voir ch 2.1-2). Puis à l'écran suivant :

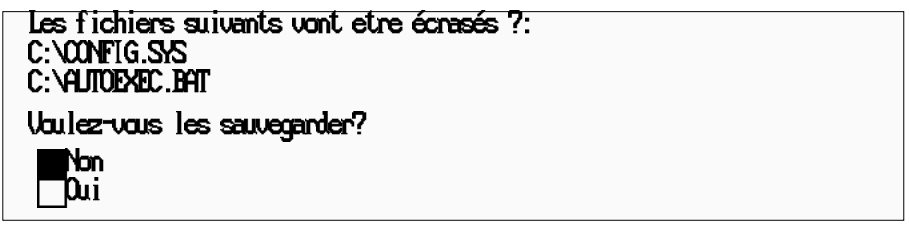

Répondre Non,

Les opérations suivantes sont alors identiques aux opérations **18** à **23** décrites chapitre  $21-2$ 

Un dernier écran indique la fin de la mise à jour, appuyer sur <Entrée> pour sortir du logiciel.

#### **Dispositif de pointage**

#### **Que faut-il faire si la souris ou la boule de pointage ne fonctionne pas?**

• Avant toute opération vérifier qu'il ne s'agit pas d'un problème de connectique, voir questions/réponses du manuel FTX 417.

\_\_\_\_\_\_\_\_\_\_\_\_\_\_\_\_\_\_\_\_\_\_\_\_\_\_\_\_\_\_\_\_\_\_\_\_\_\_\_\_\_\_\_\_\_\_\_\_\_\_\_\_\_\_\_\_\_\_\_\_\_\_\_\_\_\_\_\_\_\_\_\_\_\_\_

- Vérifier la présence des lignes de commandes spécifiques au dispositif de pointage dans le fichier AUTOEXEC.BAT et du répertoire MOUSE.
- Réinstaller le dispositif de pointage.

#### **Clavier**

#### **Que faut-il faire lorsque les caractères saisis ne correspondent pas aux marquages des touches ?**

Le clavier choisi lors de l'installation n'est pas le clavier du terminal, vérifier dans le fichier AUTOEXEC.BAT, la ligne de commande correspondant au type de clavier.

### **7.4 TE/DR-DOS 5.0 installé seul en multilangue**

#### **Système d'exploitation**

DRDOS

#### **Que faut-il faire si le système d'exploitation TE/DROS 5.0 ne fonctionne pas ?**

\_\_\_\_\_\_\_\_\_\_\_\_\_\_\_\_\_\_\_\_\_\_\_\_\_\_\_\_\_\_\_\_\_\_\_\_\_\_\_\_\_\_\_\_\_\_\_\_\_\_\_\_\_\_\_\_\_\_\_\_\_\_\_\_\_\_\_\_\_\_\_\_\_\_\_

Démarrer, sur la disquette d'installation et revenir sous prompt DR-DOS.

• Saisir la commande CHKDSK

Si le système indique que des "clusters" ont été perdus, sauvegarder les données et réinstaller le système d'exploitation.

• Vérifier l'arborescence des fichiers sur le disque dur :

FRA <-- répertoire contenant DR-DOS Français

USA <-- répertoire contenant DR-DOS Anglais GER <-- répertoire contenant DR-DOS Allemand ITA <-- répertoire contenant DR-DOS Italien SPA <-- répertoire contenant DR-DOS Espagnol MOUSE <-- répertoire présent lorsque le dispositif de pointage est installé TE TOOLS <-- répertoire des utilitaires FTX 417 COMMAND.COM CONFIG.SYS SCONFIG.SYS SETUP4.MSG SETUP2.MSG SETUP3.MSG AUTOEXEC.BAT SAUTOEXE.BAT • Vérifier le contenu du fichier AUTOEXEC.BAT : @ECHO OFF REM Les libellés DRDOSBEG et DRDOSEND indiquent au REM programme SETUP les instructions à traiter. Les REM instructions supplémentaires de DR DOS doivent être REM insérées entre ces deux libellés. Toute autre REM instruction, destinée à un autre système REM d'exploitation par exemple, doit être placée hors REM de ces libellés. :DRDOSBEG PATH C:\DRDOS;C:\TE\_TOOLS REM \*\*\*\*\*Mouse Setup\*\*\*\*\*\* PATH=C:\MOUSE;%PATH% <-- commandes présentes lorsque MOUSE CENHANCE **interval in the set of the dispositif de pointage est** REM \*\*\*\*\*\*\*\*\*\*\*\*\*\*\*\*\*\*\*\*\*\* installé REM La ligne suivante fait partie de la structure multilangue. Ne pas effacer ! CALL C:\SAUTOEXE.BAT VERIFY OFF PROMPT \$P\$G MEMMAX -U -L >NUL :DRDOSEND

• Vérifier le contenu du fichier SAUTOEXE BAT :

PATH = C:\FRA; \& PATH\} <-- lorsque Français a été choisi, FRA est remplacé par USA,GER, ITA, ou SPA suivant la langue sélectionnée.

\_\_\_\_\_\_\_\_\_\_\_\_\_\_\_\_\_\_\_\_\_\_\_\_\_\_\_\_\_\_\_\_\_\_\_\_\_\_\_\_\_\_\_\_\_\_\_\_\_\_\_\_\_\_\_\_\_\_\_\_\_\_\_\_\_\_\_\_\_\_\_\_\_\_\_

#### • Vérifier le contenu du fichier CONFIG.SYS :

```
SHELL = C:\DRDOS\COMMAND.COM C:\DRDOS /E:512 /P
BREAK=ON
BUFFERS=15
FILES=20
FCBS=4,4FASTOPEN=512
LASTDRIVE=E
HISTORY=ON, 256, OFF
COUNTRY=033,,C:\DRDOS\COUNTRY.SYS
HIDOS=OFF
REM the next line is part of the multilanguage system. Do not delete
CHAIN = C:\SCONFIG.SYS
```
• Vérifier le contenu du fichier SCONFIG.SYS :

```
SCONFIG.SYS
SHELL = C:\FRA\COMMAND.COM C:\FRA /E:512 /P<1 lorsque Français a été choisi,
FRA est remplacé par USA,GER, ITA, ou SPA suivant la langue sélectionnée.
```
#### **Principe du multilangue :**

Lorsque dans le menu du SETUP du note-book une nouvelle langue est sélectionnée, le note-book recopie les fichiers SAUTOEXE.BAT, SCONFIG.SYS et COMMAND.COM situés dans le répertoire propre à la langue (exemple FRA pour Français) sous la racine, ce sont ces fichiers qui déterminent la langue du DR-DOS.

Si le mécanisme du multilangue ne fonctionne pas pour certaines langues : vérifier que ces langues ont bien été installées : le répertoire associé à la langue doit contenir les fichiers DR-DOS et les fichiers SAUTOEXE.BAT, SCONFIG.SYS et COMMAND.COM associés à la langue.

#### **Dispositif de pointage**

**Que faut-il faire si la souris ou boule de pointage ne fonctionne pas?** voir ch 7.3

#### **Clavier**

**Que faut-il faire lorsque les caractères saisis ne correspondent pas aux marquages des touches ?**

\_\_\_\_\_\_\_\_\_\_\_\_\_\_\_\_\_\_\_\_\_\_\_\_\_\_\_\_\_\_\_\_\_\_\_\_\_\_\_\_\_\_\_\_\_\_\_\_\_\_\_\_\_\_\_\_\_\_\_\_\_\_\_\_\_\_\_\_\_\_\_\_\_\_\_

voir ch 7.3

### **7.5 TE/MS-OS/2 1.3 installé seul**

#### **Système d'exploitation Que faut-il faire si le système d'exploitation TE/MS-OS/2 1.3 ne fonctionne pas ?**

\_\_\_\_\_\_\_\_\_\_\_\_\_\_\_\_\_\_\_\_\_\_\_\_\_\_\_\_\_\_\_\_\_\_\_\_\_\_\_\_\_\_\_\_\_\_\_\_\_\_\_\_\_\_\_\_\_\_\_\_\_\_\_\_\_\_\_\_\_\_\_\_\_\_\_

Démarrer, sur la disquette d'installation et revenir sous le prompt OS/2.

• Insérer la disquette n°1 et saisir la commande CHKDSK sur l'unité C:

Si le système indique que des "clusters" ont été perdus, sauvegarder les données et réinstaller le système d'exploitation.

• Vérifier l'arborescence des fichiers sur le disque dur :

OS2 <DIR> <-- utilitaires de réglage de sensibilité SPOOL <DIR> TE\_TOOLS <DIR> <-- utilitaires FTX 417 STARTUP.CMD TEMOUSE.EXE <-- utilitaires de réglage de sensibilité du dispositif de pointage BASEDD01.SYS DISK.TSD STDDISK.VSD ESDI-506.BID ABIOS.BID IORUN.SYS IOS1X.SYS IOCFG01.SYS FLOPPY01.SYS AUTOEXEC.BAT CONFIG.SYS SISTRT.AQW FATCACHE.VSD FT.VSD COMMAND.COM <-- Boîte de compatibilité

#### • Vérifier le contenu du fichier AUTOEXEC.BAT :

PATH C:\OS2;C:\OS2\SYSTEM APPEND  $C:\OS2:C:\OS2\SYSTEM$  <-- Boîte de compatibilité SET COMSPEC=C:\OS2\COMMAND.COM CALL HELP ON

#### • Vérifier le contenu du fichier CONFIG.SYS :

```
PROTSHELL=C:\OS2\PMSHELL.EXE C:\OS2\OS2.INI C:\OS2\OS2SYS.INI C:\OS2\CMD.EXE
SET COMSPEC=C:\OS2\CMD.EXE
LIBPATH=C:\OS2\DLL;C:\OS2\SUPPORT;C:\;
SET PATH=C:\OS2;C:\OS2\SYSTEM;C:\OS2\INSTALL;C:\OS2\SUPPORT;C:\;
SET DPATH=C:\OS2;C:\OS2\SYSTEM;C:\OS2\INSTALL;C:\;
SET PROMPT=$i[$p]
SET HELP=C:\OS2\HELP
BUFFERS=30
DISKCACHE=64
MAXWAIT=3
MEMMAN=SWAP,MOVE,SWAPDOS
PROTECTONLY=NO
SWAPPATH=C:\OS2\SYSTEM 512
THREADS=128
COUNTRY=033,C:\OS2\SYSTEM\COUNTRY.SYS
DEVINFO=SCR,VGA,C:\OS2\VIOTBL.DCP
SET VIDEO_DEVICES=VIO_IBMVGA
SET VIO IBMVGA=DEVICE(BVHVGA)
DEVICE=C:\OS2\POINTDD.SYS
DEVICE=C:\OS2\MSPS201.SYS
DEVICE=C:\OS2\MOUSE.SYS TYPE=MSPS2$ <-- commandes présentes
DEVICE=C:\OS2\PMDD.SYS si le dispositif de
SET KEYS=ON pointage est installé
DEVICE=C:\OS2\SUPPORT\STDCDROM.VSD
DEVICE=C:\OS2\SUPPORT\DENON.VSD
DEVICE=C:\OS2\SUPPORT\CDROM.TSD
IFS=C:\OS2\SUPPORT\CDFS.IFS
RUN=C:\OS2\SUPPORT\LOGWRITE.EXE
SET BOOKSHELF=C:\OS2\BOOK
SHELL=C:\OS2\COMMAND.COM /P
BREAK=OFF
FCBS=16,8RMSIZE=640
DEVICE=C:\OS2\EGA.SYS
DEVICE=C:\OS2\DOS.SYS
DEVINFO=KBD,FR189,C:\OS2\KEYBOARD.DCP <-- type de clavier
CODEPAGE=850,437 <-- affichage
```
\_\_\_\_\_\_\_\_\_\_\_\_\_\_\_\_\_\_\_\_\_\_\_\_\_\_\_\_\_\_\_\_\_\_\_\_\_\_\_\_\_\_\_\_\_\_\_\_\_\_\_\_\_\_\_\_\_\_\_\_\_\_\_\_\_\_\_\_\_\_\_\_\_\_\_

#### **Comment modifier les caractéristiques d'installation?**

La procédure pour modifier une installation est similaire à la procédure de première installation (voir ch 1.2) :

\_\_\_\_\_\_\_\_\_\_\_\_\_\_\_\_\_\_\_\_\_\_\_\_\_\_\_\_\_\_\_\_\_\_\_\_\_\_\_\_\_\_\_\_\_\_\_\_\_\_\_\_\_\_\_\_\_\_\_\_\_\_\_\_\_\_\_\_\_\_\_\_\_\_\_

### **1 à 6**

Ces opérations sont identiques à celles décrites pour l'installation de TE/MS-OS/2 1.30.1 seul, voir chapitre 1.2-2.

### **7 et 8**

Ces opérations ne sont pas proposées.

## **9**

A la demande du terminal, oter la disquette d'installation A et insérer la disquette n°1 dans le lecteur puis valider par <Entrée>.

#### **10 à 11**

Ces opérations ne sont pas proposées.

### **12**

L'écran ci-dessous est proposé :

Entrez votre choix : 1. Réinstallation du système d'exploitation 2. A jout d'options système sélectionnables

Faire le choix 2, puis valider par <Entrée>.

L'écran proposé est alors celui décrit dans l'opération n°12 chapitre 1.2-2 : "Installation sélective des options système".

Choisir les nouvelles options désirées.

### **13 à 26**

Suivant les options sélectionnées, le logiciel d'installation demande l'insertion d'une ou plusieurs disquettes d'installation, suivre les opérations mentionnées à l'écran puis en fin d'installation appuyer sur <Ctrl>+<Alt>+<Suppr> pour prendre en compte les modifications.

#### **Nota :**

Le panneau de configuration OS/2 permet l'ajout de polices et de pilotes d'imprimante.

### **Dispositif de pointage**

### **Que faut-il faire si la souris ou la boule de pointage ne fonctionne pas?**

Avant toute opération vérifier qu'il ne s'agit pas d'un problème de connectique, voir questions/réponses du manuel FTX 417.

\_\_\_\_\_\_\_\_\_\_\_\_\_\_\_\_\_\_\_\_\_\_\_\_\_\_\_\_\_\_\_\_\_\_\_\_\_\_\_\_\_\_\_\_\_\_\_\_\_\_\_\_\_\_\_\_\_\_\_\_\_\_\_\_\_\_\_\_\_\_\_\_\_\_\_

Si aucun driver souris n'a été installé ou si le driver souris ne correspond pas à celui installé, effectuer les opérations suivantes :

Modifier ou ajouter les lignes de commandes suivantes dans le fichier CONFIG.SYS :

- pour une souris connectée au port souris : Device=C:\OS2\POINTDD.SYS Device=C:\OS2\MSPS201.SYS Device=C:\OS2\MOUSE.SYS TYPE=MSPS2\$
- pour une souris connectée au port série : Device=C:\OS2\POINTDD.SYS Device=C:\OS2\MSSER01.SYS MODEL=199 Device=C:\OS2\MOUSE.SYS TYPE=MSSER\$

Décompacter et copier le driver souris contenu dans la disquette n°2.

Unpack A:\MSPS201.SY@ C:\OS2 Unpack A:\MOUSE.SY@ C:\OS2 Unpack A:\MSSER01.SY@ C:\OS2 Unpack A:\MOUSE.SY@ C:\OS2

et pour une souris connectée au port souris

pour une souris connectée au port série

#### **Clavier**

**Que faut-il faire lorsque les caractères saisis ne correspondent pas aux marquages des touches ?**

Le clavier choisi lors de l'installation n'est pas le clavier du terminal, vérifier dans le fichier CONFIG.SYS, la ligne de commande correspondant au type de clavier.

\_\_\_\_\_\_\_\_\_\_\_\_\_\_\_\_\_\_\_\_\_\_\_\_\_\_\_\_\_\_\_\_\_\_\_\_\_\_\_\_\_\_\_\_\_\_\_\_\_\_\_\_\_\_\_\_\_\_\_\_\_\_\_\_\_\_\_\_\_\_\_\_\_\_\_

### **Boîte de compatibilité Que faut-il faire lorsque la boîte de compatibilité est absente?**

- vérifier que le fichier COMMAND.COM apparaît bien sous la racine.
- vérifier le contenu du fichier AUTOEXEC.BAT

### **7.6 TE/MS-OS/2 1.3 installé avec TE/MS-DOS 4.01**

#### **Que faut -il faire si le système d'exploitation TE/MS-OS/2 1.3 ou TE/MS-DOS 4.01 ne fonctionne pas ?**

\_\_\_\_\_\_\_\_\_\_\_\_\_\_\_\_\_\_\_\_\_\_\_\_\_\_\_\_\_\_\_\_\_\_\_\_\_\_\_\_\_\_\_\_\_\_\_\_\_\_\_\_\_\_\_\_\_\_\_\_\_\_\_\_\_\_\_\_\_\_\_\_\_\_\_

Démarrer, sur la disquette d'installation et revenir le prompt DOS.

• Insérer la disquette d'installation 2 et saisir la commande CHKDSK sur l'unité C: Si le système indique que des "clusters" ont été perdus, sauvegarder les données et réinstaller le système d'exploitation.

• Vérifier l'arborescence des fichiers sur le disque dur :

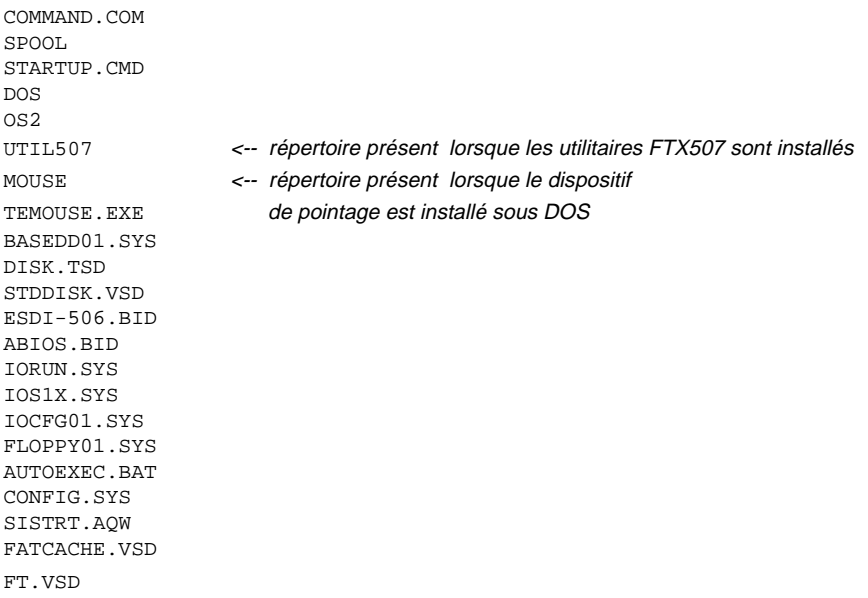

\_\_\_\_\_\_\_\_\_\_\_\_\_\_\_\_\_\_\_\_\_\_\_\_\_\_\_\_\_\_\_\_\_\_\_\_\_\_\_\_\_\_\_\_\_\_\_\_\_\_\_\_\_\_\_\_\_\_\_\_\_\_\_\_\_\_\_\_\_\_\_\_\_\_\_

• Vérifier le contenu du fichier AUTOEXEC.BAT (sous DOS) :

voir Chapitre 7.2

- Vérifier le contenu du fichier CONFIG.SYS (sous DOS) : voir Chapitre 7.2
- Vérifier le contenu du fichier AUTOEXEC.BAT (sous OS/2) :

```
PATH C:\OS2;C:\OS2\SYSTEM
APPEND C:\OS2;C:\OS2\SYSTEM
SET COMSPEC=C:\OS2\COMMAND.COM
CALL HELP ON
COPY C:\OS2\COMMAND.COM C:\ >NUL
```
• Vérifier le contenu du fichier CONFIG.SYS (sous OS/2) :

voir Chapitre 7.5

#### **Dispositif de pointage Que faut-il faire si la souris ou la boule de pointage ne fonctionne pas?**

\_\_\_\_\_\_\_\_\_\_\_\_\_\_\_\_\_\_\_\_\_\_\_\_\_\_\_\_\_\_\_\_\_\_\_\_\_\_\_\_\_\_\_\_\_\_\_\_\_\_\_\_\_\_\_\_\_\_\_\_\_\_\_\_\_\_\_\_\_\_\_\_\_\_\_

Sous OS/2 --> voir chapitre 7.5 Sous DOS --> voir chapitre 7.2

#### **Clavier**

#### **Que faut-il faire lorsque les caractères saisis ne correspondent pas aux marquages des touches ?**

Le clavier choisi lors de l'installation n'est pas le clavier du terminal, vérifier dans le fichier CONFIG.SYS, la ligne de commande correspondant au type de clavier.

\_\_\_\_\_\_\_\_\_\_\_\_\_\_\_\_\_\_\_\_\_\_\_\_\_\_\_\_\_\_\_\_\_\_\_\_\_\_\_\_\_\_\_\_\_\_\_\_\_\_\_\_\_\_\_\_\_\_\_\_\_\_\_\_\_\_\_\_\_\_\_\_\_\_\_

#### **Boîte de compatibilité Que faut-il faire lorsque la boîte de compatibilité est absente?**

- vérifier que le fichier COMMAND.COM apparaît bien sous la racine.
- vérifier le contenu du fichier AUTOEXEC.BAT sous OS/2

### **7.7 TE/MS-OS/2 1.3 installé avec TE/DR-DOS 5.0 standard**

#### **Que faut-il faire si le système d'exploitation TE/MS-OS/2 1.3 ou TE/DR-DOS 5.0 standard ne fonctionne pas?**

\_\_\_\_\_\_\_\_\_\_\_\_\_\_\_\_\_\_\_\_\_\_\_\_\_\_\_\_\_\_\_\_\_\_\_\_\_\_\_\_\_\_\_\_\_\_\_\_\_\_\_\_\_\_\_\_\_\_\_\_\_\_\_\_\_\_\_\_\_\_\_\_\_\_\_

Démarrer, sur la disquette d'installation et revenir sous le prompt DOS.

• Insérer la disquette d'installation et saisir la commande CHKDSK sur l'unité C: Si le système indique que des "clusters" ont été perdus, sauvegarder les données et réinstaller le système d'exploitation.

• Vérifier l'arborescence des fichiers sur le disque dur :

DRDOS <-- répertoire des fichiers système MOUSE <-- répertoire présent lorsque le dispositif de pointage est installé TE\_TOOLS <-- répertoire des utilitaires FTX 417 COMMAND.COM CONFIG.SYS SETUP4.MSG SETUP2.MSG SETUP3.MSG AUTOEXEC.BAT COMMAND.COM SPOOL STARTUP.CMD  $OS2$ TEMOUSE.EXE BASEDD01.SYS DISK.TSD STDDISK.VSD ESDI-506.BID ABIOS.BID IORUN.SYS IOS1X.SYS IOCFG01.SYS FLOPPY01.SYS SISTRT.AQW FATCACHE.VSD FT.VSD

• Vérifier le contenu du fichier AUTOEXEC.BAT (sous DOS) : voir chapitre 7.3

\_\_\_\_\_\_\_\_\_\_\_\_\_\_\_\_\_\_\_\_\_\_\_\_\_\_\_\_\_\_\_\_\_\_\_\_\_\_\_\_\_\_\_\_\_\_\_\_\_\_\_\_\_\_\_\_\_\_\_\_\_\_\_\_\_\_\_\_\_\_\_\_\_\_\_

• Vérifier le contenu du fichier CONFIG.SYS (sous DOS) : voir chapitre 7.3

• Vérifier le contenu du fichier AUTOEXEC.BAT (sous OS/2) :

```
PATH C:\OS2;C:\OS2\SYSTEM
APPEND C:\OS2;C:\OS2\SYSTEM
SET COMSPEC=C:\OS2\COMMAND.COM
CALL HELP ON
COPY C:\OS2\COMMAND.COM C:\ >NUL
```
• Vérifier le contenu du fichier CONFIG.SYS (sous OS/2) : voir Chapitre 7.5

#### **Dispositif de pointage Que faut-il faire si la souris ou la boule de pointage ne fonctionne pas?**

Sous OS/2 --> voir chapitre 7.5 Sous DOS --> voir chapitre 7.2

#### **Clavier**

**Que faut-il faire lorsque les caractères saisis ne correspondent pas aux marquages des touches ?**

\_\_\_\_\_\_\_\_\_\_\_\_\_\_\_\_\_\_\_\_\_\_\_\_\_\_\_\_\_\_\_\_\_\_\_\_\_\_\_\_\_\_\_\_\_\_\_\_\_\_\_\_\_\_\_\_\_\_\_\_\_\_\_\_\_\_\_\_\_\_\_\_\_\_\_

Le clavier choisi lors de l'installation n'est pas le clavier du terminal, vérifier dans le fichier CONFIG.SYS, la ligne de commande correspondant au type de clavier.

\_\_\_\_\_\_\_\_\_\_\_\_\_\_\_\_\_\_\_\_\_\_\_\_\_\_\_\_\_\_\_\_\_\_\_\_\_\_\_\_\_\_\_\_\_\_\_\_\_\_\_\_\_\_\_\_\_\_\_\_\_\_\_\_\_\_\_\_\_\_\_\_\_\_\_

#### **Boîte de compatibilité Que faut-il faire lorsque la boîte de compatibilité est absente?**

- vérifier que le fichier COMMAND.COM apparaît bien sous la racine.
- vérifier le contenu du fichier AUTOEXEC.BAT sous OS/2

### **7.8 TE/MS-OS/2 1.3 installé avec TE/DR-DOS 5.0 multilangue**

#### **Que faut-il faire si le système d'exploitation TE/MS-OS/2 1.3 ou TE/DR-DOS 5.0 multilangue ne fonctionne pas?**

\_\_\_\_\_\_\_\_\_\_\_\_\_\_\_\_\_\_\_\_\_\_\_\_\_\_\_\_\_\_\_\_\_\_\_\_\_\_\_\_\_\_\_\_\_\_\_\_\_\_\_\_\_\_\_\_\_\_\_\_\_\_\_\_\_\_\_\_\_\_\_\_\_\_\_

Démarrer, sur la disquette d'installation et revenir sous OS/2 ou DOS.

- Vérifier l'arborescence des fichiers sur le disque dur :
- Vérifier l'arborescence des fichiers sur le disque dur :

DRDOS FRA <-- répertoire contenant DR-DOS Français USA <-- répertoire contenant DR-DOS Anglais GER <-- répertoire contenant DR-DOS Allemand ITA <-- répertoire contenant DR-DOS Italien SPA <-- répertoire contenant DR-DOS Espagnol MOUSE <-- répertoire présent lorsque le dispositif de pointage est installé TE\_TOOLS <-- répertoire des utilitaires FTX 417 COMMAND.COM CONFIG.SYS SCONFIG.SYS SETUP4.MSG SETUP2.MSG SETUP3.MSG AUTOEXEC.BAT SAUTOEXE.BAT SPOOL STARTUP.CMD OS2 TEMOUSE.EXE BASEDD01.SYS DISK.TSD STDDISK.VSD ESDI-506.BID ABIOS.BID IORUN.SYS IOS1X.SYS IOCFG01.SYS FLOPPY01.SYS SISTRT.AQW FATCACHE.VSD FT.VSD

• Vérifier le contenu du fichier AUTOEXEC.BAT (sous DOS) : voir chapitre 7.4

\_\_\_\_\_\_\_\_\_\_\_\_\_\_\_\_\_\_\_\_\_\_\_\_\_\_\_\_\_\_\_\_\_\_\_\_\_\_\_\_\_\_\_\_\_\_\_\_\_\_\_\_\_\_\_\_\_\_\_\_\_\_\_\_\_\_\_\_\_\_\_\_\_\_\_

• Vérifier le contenu du fichier CONFIG.SYS (sous DOS) : voir chapitre 7.4

• Vérifier le contenu du fichier SAUTOEXE.BAT (sous DOS) : voir chapitre 7.4

\_\_\_\_\_\_\_\_\_\_\_\_\_\_\_\_\_\_\_\_\_\_\_\_\_\_\_\_\_\_\_\_\_\_\_\_\_\_\_\_\_\_\_\_\_\_\_\_\_\_\_\_\_\_\_\_\_\_\_\_\_\_\_\_\_\_\_\_\_\_\_\_\_\_\_

- Vérifier le contenu du fichier SCONFIG.SYS (sous DOS) : voir chapitre 7.4
- Vérifier le contenu du fichier AUTOEXEC.BAT (sous OS/2) :

```
PATH C:\OS2;C:\OS2\SYSTEM
APPEND C:\OS2;C:\OS2\SYSTEM
SET COMSPEC=C:\OS2\COMMAND.COM
CALL HELP ON
COPY C:\OS2\COMMAND.COM C:\ >NUL
```
• Vérifier le contenu du fichier CONFIG.SYS (sous OS/2) :

voir Chapitre 7.5

#### **Dispositif de pointage Que faut-il faire si la souris ou la boule de pointage ne fonctionne pas?**

Sous OS/2 --> voir chapitre 7.5 Sous DOS --> voir chapitre 7.2

#### **Clavier**

#### **Que faut-il faire lorsque les caractères saisis ne correspondent pas aux marquages des touches ?**

Le clavier choisi lors de l'installation n'est pas le clavier du terminal, vérifier dans le fichier CONFIG.SYS, la ligne de commande correspondant au type de clavier.

\_\_\_\_\_\_\_\_\_\_\_\_\_\_\_\_\_\_\_\_\_\_\_\_\_\_\_\_\_\_\_\_\_\_\_\_\_\_\_\_\_\_\_\_\_\_\_\_\_\_\_\_\_\_\_\_\_\_\_\_\_\_\_\_\_\_\_\_\_\_\_\_\_\_\_

#### **Boîte de compatibilité**

#### **Que faut-il faire lorsque la boîte de compatibilité est absente?**

- vérifier que le fichier COMMAND.COM apparaît bien sous la racine.
- vérifier le contenu du fichier AUTOEXEC.BAT sous OS/2

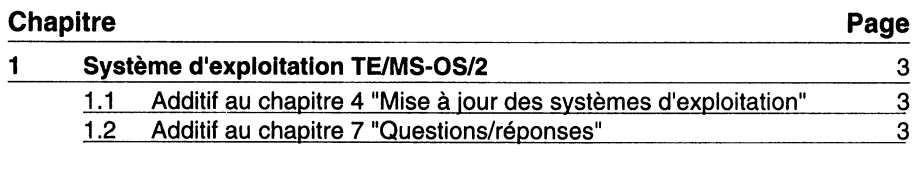

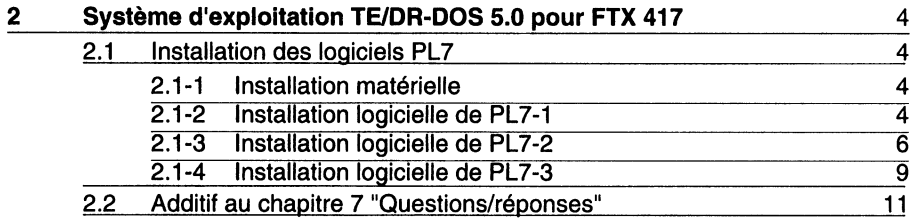

Oet additif apporte des informations complémentaires au manuel "Systèmes<br>d'exploitation Terminaux FTCC" référence : T FTX DG SYS TE F édition juillet 92.

# 1 Système d'exploitation TE/MS-OS/2

1.1 Additif au chapitre 4 "Mise à jour des systèmes d'exploitation":

Sur le poste de travail FTX 507, lors d'une mise à jour du système d'exploitation TE/MS-OS/2 version 1.1 en version 1.3, nous conseillons de sélectionner à nouveau les couleurs par défaut d'OS/2 dans le cas où la sélection "Défaut LCD" avait été effectuée pour OS/2 1.1.

Pour modifier ces couleurs, choisir dans le panneau de configuration "couleurs par défaut" ou des couleurs appropriées au logiciel utilisé.

Dans le cas de FTX 507 ou FTX 417 exploité avec écran LCD, vous pouvez obtenir un réglage des niveaux de gris par appui sur une combinaison de touches définies dans le SETUP afin d'obtenir la meilleure lisibilité de l'écran possible (voir manuel utilisateur du terminal).

#### 1.2 Additif au chapitre 7 "Questions/réponses":

Que faut-il faire pour utiliser simultanément le port COM1 en port série (exemple : connexion à un terminal XBT) et le port COM2 en port Telemecanique (exemple : connexion à un automate), lorsque l'atelier logiciel X-TEL ou MINI X-TEL est installé ?

Vérifier dans le fichier CONFIG.SYS la présence de la ligne : DEVICE=C:\OS2\COM01.SYS

- · Si cette ligne n'existe pas, la saisir avec un éditeur après la ligne : DEVICE=C:\XPROSYS\EXE\DTSXPC01.SYS MAXSPEED=19200 COM=COM2
- · Si cette ligne existe la déplacer après la ligne ci-dessus. Relancer le système.

#### Que faut-il faire si le port COM2 utilisé en port Telemecanique (exemple : connexion à un automate) ne fonctionne pas, lorsque X-TEL ou MINI X-TEL sont installés ?

- · vérifier dans le SETUP du terminal que le port COM2 est bien validé et que le mode sélectionné est bien CL20 (boucle de courant),
- . vérifier dans le fichier CONFIG.SYS que la ligne : DEVICE=C:\OS2\COM01.SYS n'est pas présente. Dans le cas où cette ligne est présente :
	- si le port COM1 n'est pas utilisé, la supprimer,
	- si le port COM1 est utilisé, se référer à la question précédente.
- vérifier que le gestionnaire de communication choisi correspond à votre connexion physique (prise terminal, MAPWAY ou UNI-TELWAY),
- · vérifier que l'adresse indiquée pour la station X-TEL ou pour MNI X-TEL correspond à celle de votre équipement,
- · vérifier que le câble utilisé est bien celui préconisé.

# 2 Système d'exploitation TE/DR-DOS 5.0 pour FTX 417

### 2.1 Installation des logiciels PL7

#### 2.1-1 Installation matérielle

• Clé de protection du logiciel (pour PL7-2 et PL7-3)

La clé de protection du logiciel peut être mise sur l'un des 2 supports suivants:

- support de clé TSX SHC 02 enfiché dans le logement spécifique sur le côté droit de FTX 417,
- support de module clé TSX SCC 01 connecté à l'arrière de FTX 417, sur le port parallèle LPT1 (déclaré en standard dans SETUP).
- Liaison automate TSX 17

La liaison TSX 17 se fait par le câble référencé: T FTX CB 17 5 Ce câble se branche d'un côté sur le port COM2 (Sub D 26) à l'arrière de FTX 417 et de l'autre côté sur la prise terminal d'un automate TSX 17. La liaison peut également se faire par le câble référencé : T FTX CB 7 4 branché sur l'adaptateur TSX 17 ACC7. Cette configuration permet (en plus de la communication) d'alimenter FTX 417 ainsi que de recharger sa batterie (charge rapide si FTX 417 éteinte).

• Liaison automate TSX 27/47 et TSX/PMX 47 à 107 La liaison TSX se fait par le câble spécifique FTX 417 référencé: T FTX CB 7 4 Ce câble se branche d'un côté sur le port COM2 (Sub D 26) à l'arrière de FTX 417 et de l'autre côté sur la prise terminal d'un automate TSX. Ce câble permet (en plus de la communication) d'alimenter FTX417 depuis l'automate TSX ainsi que de recharger sa batterie (charge rapide si FTX417 éteinte).

Attention: Avant de brancher le terminal non alimenté sur une configuration automate TSX 27. 47 ou TSX/PMX 47 à 107, vérifier que celle-ci pourra délivrer l'énergie nécessaire 2 A 12 VCC sans surcharge : risque de disjonction de l'alimentation automate (voir manuel de mise en oeuvre de l'automate concerné).

### 2.1.2 Installation et utilisation des logiciels PL7-1/DOS V3.0 pour TSX 17

10 Préparation du note-book FTX417 20

- mettre FTX417 sous tension.
- appuyer la touche F2 pour appeler le logiciel SETUP.
- · pour la communication automate: faire les choix suivants:
	- RS485/CL20 COM2 (par défaut)
	- Mode sélectionné RS485 (CL20 fonctionne aussi)
- sortir du logiciel SETUP par 2 appuis successifs sur <ESC> et en choisissant "Validation et réinitialisation (REBOOT)"

2 Installation du logiciel PL7-1

- · Vérifier que la disquette "Utilitaires DOS FTX417" a été chargée avant de continuer;
	- si oui, il existe un sous-répertoire C:\TE\_TOOLS non vide.
	- si ce n'est pas fait: mettre cette disquette dans le lecteur et taper: A:install <Entrée>.
- . Mettre la disquette "INSTALLATION" de PL7-1 dans le lecteur et saisir: **A:install <Entrée>**
- . A la fin de cette installation, retirer la disquette du lecteur et saisir : BOOT G71 <Entrée>.
- · Ensuite, effectuer les modifications logicielles ci-dessous :
	- Modification du fichier C:\BATS\g71.bat. La dernière ligne de ce fichier doit être:

g71pa C pl7\_1 PL71 G71 bw com2 %3 %4 %5 %6 %7 %8 %9

Signification:

bw (black/white) est une option qui donne un contraste optimum sur l'écran LCD noir et blanc de FTX417.

com2 est un paramètre qui dirige la communication sur le port COM2.

D'autres paramètres (tels que C:\PL7\DOC17\_10.TXT pour %3) peuvent être mis dans ce fichier de lancement de PL7-1. Il faut qu'au minimum le paramètre bw y figure, les autres options pouvant aussi être définies dans le premier écran apparaissant après le lancement de PL7-1.

- Modification du fichier C:\BOOT\config.g71

Avec TE/DR-DOS 5.0 installé sur FTX417 20, ce qui est le cas standard, rajouter la ligne suivante à la fin du fichier:

DEVICE=C:\DRDOS\hidos.sys /B=FFFF

Signification:

hidos.sys est un gestionnaire qui reloge le noyau du système d'exploitation DR-DOS dans la mémoire haute (dans les 64 Ko au-dessus de 1 Mo) ceci libère de la mémoire dans les 640 Ko de base.

- Modification du fichier C:\BOOT\autoexec.g71

Rajouter la ligne suivante à la fin du fichier: C:\TE\_TOOLS\evtmgr.com

Signification:

evtmgr.com assure l'adaptation des logiciels PL7 sous DOS dans le cas de FTX 417.

- Mise en place des fichiers autoexec.bat et config.sys: taper

copy C:\BOOT\autoexec.g71 C:\\*.bat copy C:\BOOT\config.g71 C:\\*.sys Réinitialiser FTX 417 par appui simultané sur Ctrl-Alt-Suppr.

#### **3 Lancement et exploitation, taper: g71 <Entrée>**

#### $2.1 - 3$ Installation et utilisation des logiciels PL7-2/DOS V3.0 pour TSX 17 ou PL7-2/DOS V3.3 TSX 27/47

10 Préparation du note-book FTX417 20

- mettre FTX417 sous tension.
- appuyer la touche F2 pour appeler le logiciel SETUP.
- · pour la "Taille mémoire étendue/EMS": mettre au minimum 1 Mo en mémoire étendue (exemple: pour 2Mo de base : choisir 1M /0M octets, pour 8 Mo installés, choisir 5M/2M octets),
- pour la communication automate: faire les choix suivants:
	- RS485/CL20 COM2 (par défaut)
	- Mode sélectionné CL20 (pour TSX 27/47).
- sortir du logiciel SETUP par 2 appuis successifs sur <ESC> et en choisissant "Validation et réinitialisation (REBOOT)"
- 2 Installation du logiciel PL7-2
- Vérifier que la disquette "Utilitaires DOS FTX417" a été chargée avant de continuer:
	- si oui, il existe un sous-répertoire C:\TE\_TOOLS non vide.
	- si ce n'est pas fait: mettre cette disquette dans le lecteur et taper: A:install <Entrée>.
- Mettre la disquette "INSTALLATION" de PL7-2 dans le lecteur et saisir: A:install <Entrée>
- A la fin de cette installation, retirer la disquette du lecteur et saisir :
	- pour TSX 17 BOOT G72 17 <Entrée>.
	- pour TSX 27/47 BOOT G72 <Entrée>.
- Ensuite, effectuer les modifications logicielles ci-dessous :

- Modification du fichier C:\BATS\g72\_17.bat pour TSX 17, C:\BATS\g72.bat pour TSX 27/47.

La dernière ligne de ce fichier doit être:

Pour TSX 17:

g72pa C pl7 2 17 PL72 17 G72 17 bw com2 %3 %4 %5 %6 %7 %8 %9

Pour TSX 27/47 :

g72pa C pl7\_2 PL72 G72 bw com2 %3 %4 %5 %6 %7 %8 %9

Signification:

bw (black/white) est une option qui donne un contraste optimum sur l'écran LCD noir et blanc de FTX417.

com2 est un paramètre qui dirige la communication sur le port COM2.

D'autres paramètres (tels que C:\PL7\DOC27\_47.TXTou C:\PL7\DOC17\_20.TXT pour %3) peuvent être mis dans ce fichier de lancement de PL7-2. Il faut qu'au minimum le paramètre bw y figure, les autres options pouvant aussi être définies dans le premier écran qui apparait après le lancement de PL7-2

- Modification du fichier C:\BOOT\config.g72 Avec TE/DRDOS 5.0 installé sur FTX417 20, ce qui est le cas standard, rajouter la ligne suivante à la fin du fichier: DEVICE=C:\DRDOS\hidos.sys /B=FFFF Signification: hidos.sys est un gestionnaire qui reloge le noyau du système d'exploitation DR-DOS dans la mémoire haute (dans les 64 Ko au-dessus de 1 Mo) ceci libère de la mémoire dans les 640 Ko de base. - Modification du fichier C:\BOOT\autoexec.q72 Rajouter la ligne suivante à la fin du fichier: C:\TE\_TOOLS\evtmgr.com Signification: evtmgr.com assure l'adaptation des logiciels PL7 sous DOS dans le cas de FTX 417. - Mise en place des fichiers autoexec.bat et config.sys: taper copy C:\BOOT\autoexec.g72 C:\\*.bat copy C:\BOOT\config.g72 C:\\*.sys Réinitialiser FTX 417 par appui simultané sur Ctrl-Alt-Suppr.

Taper:

**3 Lancement et exploitation** 

- pour  $TSX$  17 : g72\_17 <Entrée>
- pour TSX 27/47 : g72 <Entrée>

#### 2.1-4 Installation et utilisation des logiciels PL7-3/DOS V3.0

10 Préparation du note-book FTX417 20

- mettre FTX417 sous tension.
- appuyer la touche F2 pour appeler le logiciel SETUP.
- · vérifier la taille mémoire étendue/EMS: mettre 2 M octets minimum en EMS (FTX417 doit être équipée de 4 M octets de mémoire RAM, c'est à dire 2 Mo de base et une extension de 2 Mo minimum)
- · déclarer la mémoire étendue/EMS comme indiqué dans le tableau ci-dessous:

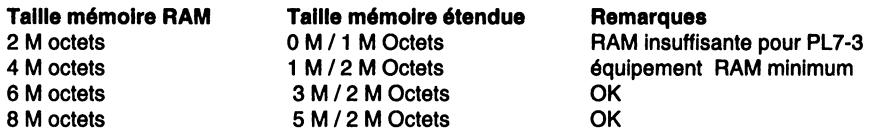

- pour la communication automate: faire les choix suivants:
	- $-$  RS485/CL20 COM2 (par défaut)
	- Mode sélectionné  $CL20$
- sortir du logiciel SETUP par 2 appuis successifs sur <ESC> et en choisissant "Validation et réinitialisation (REBOOT)"
- 2 Installation du logiciel PL7-3 V3.3
- · Vérifier que la disquette "Utilitaires DOS FTX417" a été chargée avant de continuer;
	- si oui, il existe un sous-répertoire C:\TE\_TOOLS non vide,
	- si ce n'est pas fait: mettre cette disquette dans le lecteur et taper: A:install <Entrée>.
- Mettre la disquette "INSTALLATION" de PL7-3 dans le lecteur et saisir: A:install <Entrée>
- . Donner les réponses suivantes lors de l'installation sur FTX417 20:
	- "Sur quel matériel installez-vous ce logiciel ?": réponse: 7. Autres
	- pour VDISK : prendre C:\DRDOS\VDISK.SYS
	- "Choix de l'unité logique de Swapping": répondre F <Entrée> (si vous avez choisi une configuration par défaut).
	- pour COUNTRY.SYS prendre C:\DRDOS\COUNTRY.SYS

- . Ne pas taper BOOT G73, comme indiqué après la fin de l'installation, mais effectuer les modifications logicielles ci-dessous :
	- Modification du fichier C:\BATS\g73.bat.

La dernière ligne de ce fichier doit être: g73par C F bw com2 %3 %4 %5 %6 %7 %8 %9

Signification:

bw (black/white) est une option qui donne un contraste optimum sur l'écran LCD noir et blanc de FTX417.

com2 est un paramètre qui dirige la communication sur le port COM2 (qui a été mis en boucle de courant 20 mA dans SETUP). D'autres paramètres (tels que C:\PL7\DOC73.TXT pour %3) peuvent être mis dans ce fichier de lancement de PL7-3. Il faut qu'au minimum le paramètre bw y figure, les autres options pouvant aussi être définies dans le premier écran qui apparait après le lancement de PL7-3

Modification du fichier C:\BOOT\config.g73

Avec TE/DRDOS 5.0 installé sur FTX417 20, ce qui est le cas standard, rajouter les 2 lignes suivantes à la fin du fichier: DEVICE=C:\DRDOS\hidos.svs /B=FFFF DEVICE=C:\TE\_TOOLS\scatemm.svs

Signification:

hidos.sys est un gestionnaire qui reloge le noyau du système d'exploitation DR-DOS dans la mémoire haute (dans les 64 Ko au-dessus de 1 Mo) ceci libère de la mémoire dans les 640 Ko de base (PL7-3 nécessite 585 Ko minimum pour fonctionner).

Utiliser les commandes MEM ou CHKDSK pour vérifier la taille de mémoire libre.

scatemm.sys est le gestionnaire qui émule de la mémoire paginée selon le standard LIM 4.0 fourni par DR-DOS 5.0; ce type de mémoire est nécessaire pour PL7-3.

La ligne suivante figure déjà dans le fichier config.sys: DEVICE=C:\DRDOS\vdisk.sys 1024 512 32/E

vdisk.sys est un gestionnaire de disque virtuel qui permet d'utiliser une partie de la mémoire installée (ici: 1024 Ko) comme un disque au temps d'accès très court . Sur le terminal FTX 417 20, cette unité est appelée F (C correspond au disque dur, D à la mémoire RAM statique 32 kO et E au lecteur PCMCIA).

- Modification du fichier C:\BOOT\autoexec.g73 Rajouter la ligne suivante à la fin du fichier: C:\TE TOOLS\evtmgr.com Signification: evtmgr.com assure l'adaptation des logiciels PL7 sous DOS dans le cas de FTX 417. - Mise en place des fichiers autoexec.bat et config.sys: taper copy C:\BOOT\autoexec.g73 C:\\*.bat copy C:\BOOT\config.g73 C:\\*.sys Réinitialiser FTX 417 par appui simultanément Ctrl-Alt-Suppr.

**3 Lancement et exploitation** 

Taper: g73 <Entrée>

#### 2.2 Additif au chapitre 7 "Questions/réponses":

Comment faut-il faire pour bénéficier du dispositif de pointage à la fois pour l'ensemble des logiciels utilisant ce dispositif et sous ViewMax ?

Lors de l'étape N° 15 de l'installation de TE/DR-DOS (voir ch 2.1-2 du manuel "systèmes d'exploitation terminaux FTCC"):

- choisir "modifier la combinaison".
- · valider le type d'unité d'affichage connecté à l'ordinateur sélectionné par défaut,
- faire le choix "Souris bus fournie avec un gestionnaire MOUSE.SYS"

Poursuivre ensuite l'installation comme cela est mentionné dans le manuel.

Cette opération n'annule pas l'installation du gestionnaire du dispositif de pointage qui devra être réalisée comme cela est mentionné dans sa propre documentation.

Que faut-il faire, lors d'une installation de Windows 3.1 sous TE/DRDOS 5.0, si le message suivant apparait :

"Le gestionnaire XMS installé sur le système est incompatible avec Windows. Il faut l'enlever pour pouvoir installer Windows."?

Supprimer dans le fichier CONFIG.SYS la ligne :

DEVICE=C:\DRDOS\HIDOS.SYS

Relancer le système et installer de nouveau Windows.

#### Que faut-il faire, pour que le logiciel CorelDraw! 2.01L (Windows 3.0 et 3.1) s'installe correctement sous DR-DOS 5.0 ?

Editer le fichier SETUP.INF du logiciel CorelDraw et supprimer la ligne effectuant la copie de sauvegarde du fichier WIN.INI dans le fichier WIN.I@! et sauvegarder le fichier.

Effectuer cette sauvegarde en tapant la commande sous le prompt TE/DR-DOS et relancer l'installation du logiciel.

# Que faut-il faire, pour que le logiciel Paradox s'installe correctement sous DR-DOS 5.0 ?

Supprimer dans le fichier CONFIG.SYS la ligne :

DEVICE=C:\DRDOS\HIDOS.SYS

Relancer le système et installer le logiciel.

Cette ligne peut être rajoutée après installation du logiciel.

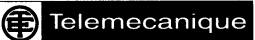

**GROUPE SCHNEIDER** 

## Mise à jour du gestionnaire d'écran d'exploitation TE/MS-OS/2 1.3 TE/MS-OS/2 1.3 operator screen manager update

La disquette UPDATE B ci-jointe met à jour le gestionnaire d'écran fourni avec TE/MS-OS/2 1.3 (référence : TXT L S2 131•), système d'exploitation destiné à l'ensemble des terminaux FTX 417. FTX 507 et CCX 57.

#### **Installation**

- Insérer la disquette UPDATE B dans le lecteur,
- Mettre le terminal sous tension ou appuver simultanément sur les touches <Control>, <Alt> et <Suppr>,
- $\bullet$  Saisir > a:
	- > Install (dès que le prompt s'affiche).
- · Suivre les instructions affichées à l'écran.

#### Remarque

Cette procédure d'installation vérifie que le système d'exploitation OS/2 Telemecanique (TXT L S2 131e) est installé sur votre terminal, sous la racine. Dans le cas contraire, des messages sont affichés à l'écran pour indiquer la marche à suivre.

The enclosed UPDATE B diskette updates the screen manager supplied with TE/MS-OS/2 1.3 (reference: TXT L S2 131.), an operating system designed for all FTX 417, FTX 507 and CCX 57 terminals.

#### **Installation**

- Insert the UPDATE B diskette into the drive.
- Power up the terminal or simultaneously press the <Control>, <Alt> and <Del> keys,
- $\bullet$  Type  $> a$ 
	- > Install (when the prompt appears),
- Follow the instructions displayed on the screen.

#### **Remark**

This installation procedure checks that the Telemecanique OS/2 (TXT L S2 131.) is installed on your terminal in the root directory.

If this is not the case, messages will be displayed on the screen to indicate what to do next.

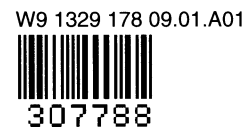

**HZO-LOZE**